# Xerox Document Centre 220/230/332/340 Setup Guide

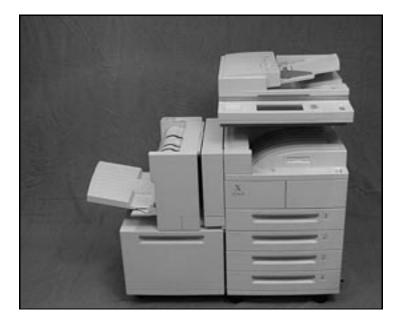

July 1999 602p35412 Xerox Corporation 800 Phillips Road Webster New York 14580

Prepared by: Xerox Europe Technical Centre Multinational Professional Services Bessemer Road Welwyn Garden City Hertfordshire AL7 1HE ENGLAND

©1999 by Xerox Limited. All rights reserved.

Copyright protection claimed includes all forms and matters of copyrighted material and information now allowed by statutory or judicial law or hereinafter granted, including without limitation material generated from the software programmesprograms that are displayed on the screen such as icons, screen display looks, etc.

Xerox® and all Xerox products mentioned in this publication are trademarks of Xerox Corporation. Product names and trademarks of other companies are hereby acknowledged.

Changes are periodically made to this document. Changes, technical inaccuracies, and typographical errors will be corrected in subsequent editions.

This document was created on a PC using Adobe Framemaker software.

| ABOUT THIS GUIDE1-1                      |
|------------------------------------------|
| Related Documentation1-1                 |
| Introduction1-2                          |
| Xerox Welcome Center Telephone Number1-3 |
| Conventions1-4                           |
| Orientation1-4                           |
| Italic typeface1-5                       |
| Quick Pathway1-5                         |
| Notes1-5                                 |
| Hints1-6                                 |
| Cautions1-6                              |
| Warnings1-6                              |
|                                          |
| ABOUT SETUPS2-1                          |
| Setup Procedures2-2                      |
| Key Operator Tools2-2                    |
| System Administrator Tools2-3            |
| Auditron Administrator Tools2-3          |
| Owner Tools2-4                           |
| Changing the Settings2-5                 |
| Switch On2-5                             |
| Access the Setup Tools2-5                |
|                                          |
| MACHINE SETUPS                           |
| Access the Machine Setups                |
| Paper Tray Setups                        |
| Date/Time Setup                          |
| Date                                     |
| Time                                     |

| Walkup Screen                                |      |
|----------------------------------------------|------|
| Timers                                       |      |
| Auto Clear                                   |      |
| Low Power                                    |      |
| Power Save (or Auto Off)                     |      |
| Contention                                   |      |
| Interrupt Button                             |      |
| Priority or Print Queue Priority             |      |
| Localization                                 | 3-10 |
| Additional Setups                            | 3-11 |
| Report Languages                             | 3-11 |
| Touch Screen Contrast                        | 3-12 |
| Customer Support Number                      | 3-12 |
| Paper Sizes                                  | 3-13 |
| Machine Serial Number                        | 3-13 |
| Xerox Supplies Number / Supplies Tel. Number | 3-14 |
| Fault Override                               | 3-15 |
| Accessing Fault Override                     | 3-16 |
| Unavailable Features                         | 3-17 |
| COPY SETUPS                                  | 4-1  |
| Access the Copy Setups                       |      |
| Reduce/Enlarge                               |      |
| Defaults                                     |      |
| Normal                                       |      |
| Custom                                       |      |
| Image Quality                                |      |
| Output                                       |      |
| Sides Imaged                                 |      |
| Expert Image Quality                         |      |
| Margin Shift (DC332/340)                     |      |
| Erase (DC332/340)                            |      |
| Border Erase (DC332/340)                     |      |
| Edge Erase (DC332/340)                       |      |

| Fax Setups                            |      |
|---------------------------------------|------|
| Access the Fax Setups                 | 5-2  |
| Fax Terminal Setups                   |      |
| Access Fax Terminal Setups            | 5-3  |
| Fax Terminal Options                  | 5-4  |
| Local ID                              | 5-4  |
| Local Name                            | 5-5  |
| Company Logo                          | 5-6  |
| Delayed Start Time                    | 5-7  |
| Long Document (DC332/340)             |      |
| Dialing Digits Reporting (DC332/340)  |      |
| Fax Printing Options                  |      |
| Receive Reduction                     |      |
| Page Margin                           |      |
| Duplex Printing                       |      |
| Paper Attributes                      |      |
| Output Selection                      |      |
| A3 ‡ 11" x 17"                        | 5-13 |
| Fax Report Options                    |      |
| Activity Report                       |      |
| Broadcast and Multi-Poll Reports      |      |
| Transmission Report                   |      |
| Mailbox Report                        |      |
| Fax Panel Defaults                    |      |
| Resolution                            |      |
| Lighter/Darker                        |      |
| Original Type                         |      |
| Forced 4800 (Document Centre 220/230) |      |
| Communication Mode (DC332/340)        |      |
| Fax Mailboxes                         |      |
| To Delete a Mailbox                   |      |
| To Add or Edit a Mailbox              |      |
| Fax File Management                   |      |
| Mailbox Files / Failed Fax Files      |      |
|                                       |      |

| Files for Polling / Files Stored for Polling                                                                                                    |                                                                                                    |
|----------------------------------------------------------------------------------------------------|----------------------------------------------------------------------------------------------------|
| Fax Communication Setups                                                                                                    |                                                                                                    |
| Access Fax Communication Setups                                                                                                    |                                                                                                    |
| Outgoing Fax Options                                                                                                    |                                                                                                    |
| Dialing Type                                                                                                    |                                                                                                    |
| Pause Time                                                                                                    |                                                                                                    |
| Redial Management                                                                                                    |                                                                                                    |
| Line Monitor                                                                                                    |                                                                                                    |
| Batch Send                                                                                                    |                                                                                                    |
| Resend Count                                                                                                    |                                                                                                    |
| Incoming Fax Options                                                                                                    |                                                                                                    |
| Auto Answer Delay                                                                                                    |                                                                                                    |
| Ring Volume                                                                                                    |                                                                                                    |
| Junk Fax Prevention                                                                                                    |                                                                                                    |
| Receive Header Print (DC332/340)                                                                                                    |                                                                                                    |
| Secure Fax Receive (DC332/340)                                                                                                    | 5-31                                                                                                    |
| Line Use Restriction (DC332/340)                                                                                                    |                                                                                                    |
|                                                                                                    |                                                                                                    |
|                                                                                                    |                                                                                                    |
| AUDITRON SETUPS                                                                                                    | 6-1                                                                                                    |
| Access Auditron Setups                                                                                                    |                                                                                                    |
| Access Auditron Setups<br>Internal Auditron - DC332/340                                                                                                    |                                                                                                    |
| Access Auditron Setups                                                                                                    |                                                                                                    |
| Access Auditron Setups<br>Internal Auditron - DC332/340                                                                                                    |                                                                                                    |
| Access Auditron Setups<br>Internal Auditron - DC332/340<br>Auditron Enable Setups - DC332/340                                                                                                    |                                                                                                    |
| Access Auditron Setups<br>Internal Auditron - DC332/340<br>Auditron Enable Setups - DC332/340<br>Account Setups - DC332/340                                                                                                    |                                                                                                    |
| Access Auditron Setups<br>Internal Auditron - DC332/340<br>Auditron Enable Setups - DC332/340<br>Account Setups - DC332/340<br>Add/Modify Accounts                                                                                                    | 6-2<br>6-3<br>6-3<br>6-3<br>6-4<br>6-5<br>6-5<br>6-6                                                                                   |
| Access Auditron Setups<br>Internal Auditron - DC332/340<br>Auditron Enable Setups - DC332/340<br>Account Setups - DC332/340<br>Add/Modify Accounts<br>Delete Account                                                                                                    | 6-2<br>6-3<br>6-3<br>6-4<br>6-4<br>6-5<br>6-6<br>6-6                                                                                   |
| Access Auditron Setups<br>Internal Auditron - DC332/340<br>Auditron Enable Setups - DC332/340<br>Account Setups - DC332/340<br>Add/Modify Accounts<br>Delete Account<br>Reset All Counters                                                                                                    | 6-2<br>6-3<br>6-3<br>6-4<br>6-4<br>6-5<br>6-5<br>6-6<br>6-7<br>6-7                                                                     |
| Access Auditron Setups<br>Internal Auditron - DC332/340<br>Auditron Enable Setups - DC332/340<br>Account Setups - DC332/340<br>Add/Modify Accounts<br>Delete Account<br>Reset All Counters<br>Reset All Limits<br>Delete All Accounts                                                                                                 | 6-2<br>6-3<br>6-3<br>6-4<br>6-4<br>6-5<br>6-5<br>6-6<br>6-7<br>6-7<br>6-7                                                              |
| Access Auditron Setups<br>Internal Auditron - DC332/340<br>Auditron Enable Setups - DC332/340<br>Account Setups - DC332/340<br>Add/Modify Accounts<br>Delete Account<br>Reset All Counters<br>Reset All Limits<br>Delete All Accounts<br>Job Limit Policy - DC332/340                                                                 | 6-2<br>6-3<br>6-3<br>6-4<br>6-4<br>6-5<br>6-6<br>6-7<br>6-7<br>6-7<br>6-7<br>6-7<br>6-8                                                |
| Access Auditron Setups<br>Internal Auditron - DC332/340<br>Auditron Enable Setups - DC332/340<br>Account Setups - DC332/340<br>Add/Modify Accounts<br>Delete Account<br>Reset All Counters<br>Reset All Limits<br>Delete All Accounts                                                                                                 | 6-2<br>6-3<br>6-3<br>6-4<br>6-4<br>6-5<br>6-5<br>6-6<br>6-7<br>6-7<br>6-7<br>6-7<br>6-7<br>6-8<br>6-8                                  |
| Access Auditron Setups<br>Internal Auditron - DC332/340<br>Auditron Enable Setups - DC332/340<br>Account Setups - DC332/340<br>Add/Modify Accounts<br>Delete Account<br>Reset All Counters<br>Reset All Limits<br>Delete All Accounts<br>Job Limit Policy - DC332/340<br>Account Summary - DC332/340                                  | 6-2<br>6-3<br>6-3<br>6-4<br>6-5<br>6-5<br>6-6<br>6-7<br>6-7<br>6-7<br>6-7<br>6-7<br>6-8<br>6-8<br>6-8<br>6-10                          |
| Access Auditron Setups<br>Internal Auditron - DC332/340<br>Auditron Enable Setups - DC332/340<br>Account Setups - DC332/340<br>Add/Modify Accounts<br>Delete Account<br>Reset All Counters<br>Reset All Limits<br>Delete All Accounts<br>Job Limit Policy - DC332/340<br>Account Summary - DC332/340                                  | 6-2<br>6-3<br>6-3<br>6-4<br>6-5<br>6-5<br>6-6<br>6-7<br>6-7<br>6-7<br>6-7<br>6-7<br>6-7<br>6-8<br>6-8<br>6-8<br>6-10<br>6-10           |
| Access Auditron Setups<br>Internal Auditron - DC332/340<br>Auditron Enable Setups - DC332/340<br>Account Setups - DC332/340<br>Add/Modify Accounts<br>Delete Account<br>Reset All Counters<br>Reset All Limits<br>Delete All Accounts<br>Job Limit Policy - DC332/340<br>Account Summary - DC332/340<br>Internal Auditron - DC220/230 | 6-2<br>6-3<br>6-3<br>6-4<br>6-5<br>6-6<br>6-7<br>6-7<br>6-7<br>6-7<br>6-7<br>6-8<br>6-8<br>6-8<br>6-10<br>6-10<br>6-11<br>6-11<br>6-12 |

Page-iv

| Foreign Interface Device | 6-15 |
|--------------------------|------|
| ACCESS RIGHTS            | 7-1  |
| Assign Privileges        | 7-4  |
| Add Pin                  |      |
| Set User Privileges      | 7-5  |
| Delete PIN               |      |
| INDEX                    | 8-1  |

Page-vi

# 1 About This Guide

This document is a Setup Guide for the *Owner, Key Operator* and *System Administrator* of the machine. It contains step by step instructions for customizing the various product defaults.

This chapter contains an introduction to the machine and an orientation to the conventions used in this Guide.

**NOTE:** The graphic representations of the user interface screens are based on a fully configured *Document Centre 332/340* and the appearance of these interface screens may differ slightly on other models or configurations. However, feature descriptions and functionality remain the same as described.

#### **Related Documentation**

In addition to this Setup Guide, the following documentation is available for the *Document Centre* 220/230/332/340.

- Document Centre 220/230/332/340 User Guide provides an in-depth understanding of each feature.
- Document Centre 220/230/332/340 On-Line Help provides context-sensitive help about the settings being modified or the features being used.
- Document Centre 220/230/332/340 System Administration Guide - provides information and instructions for network installation.

# Introduction

Welcome to the Xerox family of Document Centre products. As the *Owner* or *Key Operator*, the first step is to locate and record the product serial number. The serial number is located inside the Left Front Cover, under the Copy/Print Cartridge. Record the serial number in the space below and in the front of the User Guide.

Serial number:

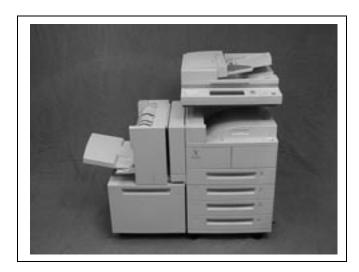

If difficulty is experienced when operating the *Document Centre* 220/230/332/340, check the suggestions in *Chapter* 11, *Problem Solving*, in the *Document Centre* 220/230/332/340 User Guide to see if the problem can be resolved quickly. If the difficulty persists, contact the *Xerox Welcome Center*.

# Xerox Welcome Center Telephone Number

The telephone number of the *Xerox Welcome Center* is provided at the time of product installation. For future reference, record the telephone number in the space below:

Welcome Center Telephone Number:

| Canada800-939-3769 |
|--------------------|
|--------------------|

United States......800-821-2797

When telephoning the *Xerox Welcome Center*, please have the serial number of the *Document Centre 220/230/332/340* readily available and a note of any error messages. This information can help to resolve the problem quickly.

About This Guide

# Conventions

Throughout this *Setup Guide*, some terms are used interchangeably:

- Paper is synonymous with media.
- Document is synonymous with original.
- Page is synonymous with sheet.
- Document Centre 220/230/332/340 is synonymous with the machine.
- DC is synonymous with Document Centre.

#### Orientation

*Orientation* is used to mean the direction of images on the page. When the image is upright, the paper (or other media) can be one of two ways:

- Long Edge Feed (LEF) / When paper is loaded LEF into the Document Feeder or a Portrait paper tray, place the paper with one of the long edges on the left side and one of the short edges toward the front of the tray.
- Short Edge Feed (SEF) / When paper is loaded SEF into the Document Feeder or a paper tray, place the paper with one of the short edges on the left side and one of the long edges toward the front of the tray.

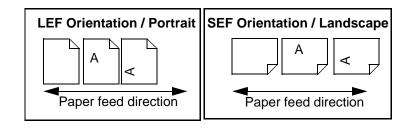

Page 1-4

## **Italic typeface**

The *Italic* typeface is used to emphasize a word or phrase. In addition, references to other chapters and publications are displayed in *Italic typeface*. For example:

- *Always* follow safety procedures when operating equipment.
- Refer to Chapter 10, Maintenance, for information about cleaning the Document Glass.

# **Quick Pathway**

#### Quick Pathway

- Press the Access button on the Control Panel
- Enter Owner PIN
- Touch Enter in the pop-up window
- Touch Auditron Setups

#### Notes

This book contains step by step instructions for programming setups. In addition, a summary of the steps is contained in the *Quick Pathway* at the beginning of a chapter or section. After becoming familiar with the setup procedures for a particular feature, the *Quick Pathway* is a useful reminder of the steps required to access the setup required.

Notes are statements that provide additional information. An example of a note is shown below:

**NOTE:** Use caution when deleting a remote job. It may not be possible to re-create or resubmit the job.

| Hints    |         |                                                                                                    |
|----------|---------|----------------------------------------------------------------------------------------------------|
|          |         | Hints help to perform a task. An example of a hint is shown below:                                                                                                    |
|          |         | HINT: The Machine serial number is located inside the Left<br>Front Cover of the machine under the Copy/Print Cartridge                                                                                                    |
| Cautions |         |                                                                                                    |
|          |         | Cautions are statements that suggest <i>mechanical damage</i> as a result of an action. An example of a caution is shown below:                                                                                                    |
|          | CAUTION | When cleaning the Document Centre 220/230/332/340,<br>do not use organic solvents or aerosol cleaners. Do not<br>pour fluids directly onto any area. Avoid supplies that<br>are not specifically listed as approved in this<br>documentation. |
| Warnings |         |                                                                                                    |
|          |         | Warnings are statements that provide an alert to the possibility of <i>personal damage</i> . An example of a warning is                                                                                                    |
|          |         | shown below:                                                                                                    |

# 2 About Setups

The *Document Centre 220/230/332/340* is designed to enable machine and feature default settings to be customized to meet local requirements. This chapter contains an explanation of Setups and general information regarding the Setup procedures.

**NOTE:** The graphic representations of the user interface screens in this chapter may differ slightly dependent on model or configuration. However, feature descriptions and functionality remain the same as described.

# **Setup Procedures**

During manufacture, certain settings for features and functions of the *Document Centre 220/230/332/340* are programmed into the machine. Once the machine is installed, the Setup Tools can be used to change these settings to the most suitable settings for the users' environment.

To change the settings, a user enters a PIN (Personal Identification Number). Depending on the access rights assigned to the PIN any or all of the following tools can be accessed to allow the various settings to be changed.

For further information about assigning PINs, refer to "Access Rights" on Page 7-1.

#### **Key Operator Tools**

If a PIN is entered that has been assigned 'Key Operator' access rights, the user can set up or change the machine and feature settings. These include some or all of the following, dependent on machine configuration.

**Machine Setups** enable machine specific default settings to be changed or set up, including paper tray defaults, machine date and time settings, the touch screen display, machine timers and reports.

For further information refer to "Machine Setups" on Page 3-1.

Fault Overrideused to disable a faulty component so that other<br/>components and features may still be used.For further information refer to "Fault Override" on Page<br/>3-15.

**Copy Setups** enables the Copy specific default settings to be changed or set up, including Reduce/Enlarge, Image Quality, Output, Sides Imaged, Expert Image Quality, Margin Shift and Erase.

Refer to "Copy Setups" on Page 4-1 for further information.

**Fax Setups** enable the Fax specific default settings to be changed or set up, including Fax Terminal Options, Fax Printing Options, Fax Report Options, Fax Panel Defaults, Fax Mailboxes and Fax File Management.

Refer to "Fax Setups" on Page 5-1 for further information.

#### **System Administrator Tools**

If a PIN is entered that has been assigned 'System Administrator' access rights, the user can set up or change the settings for the Scan to File and Print features.

Refer to the System Administration Guide for further information.

#### **Auditron Administrator Tools**

If a PIN is entered that has been assigned 'Auditron Administrator' access rights on the DC332/340, or 'Owner' access rights on the DC220/230, the user can set up or change the Auditron settings.

- The Internal Auditron
   is a feature which records machine usage by account and restricts usage and/or access.

   Refer to "Internal Auditron DC332/340" on Page 6-3 or "Internal Auditron DC220/230" on Page 6-10 for further
- Foreign Interface Device external control devices such as a coin-operated device, a bill acceptor, a card reader, or a network controlled tracking system installed on the system are also covered in this chapter.

information.

Refer to "Foreign Interface Device" on Page 6-15 for further information.

Xerox Document Centre 220/230/332/340 Setup Guide

About Setups

#### **Owner Tools**

If a PIN is entered that has been assigned 'Owner' access rights, the user can set up or change:

Access Rights the allocation of Key Operator, System Administrator, Auditron Administrator (DC332/340) and Owner Access Rights.

Refer to "Access Rights" on Page 7-1 for further information.

# **Changing the Settings**

### Switch On

To switch ON the power to the *Document Centre* 220/230/332/340 press the *Power ON/OFF* button which is located on the upper-right side, near the front of the machine. It takes approximately 3 minutes for the machine to warm up and perform a self-test.

#### CAUTION To avoid damage to the machine after switching OFF, allow at least 10 seconds before switching the power ON again.

The first time the machine is switched ON, a message is displayed. Follow the instructions in the pop-up window to enable the machine to synchronize its components. This message will *not* be displayed again.

# Access the Setup Tools

When the *Document Centre 220/230/332/340* is delivered, it contains a default password (#22222) which can be used to provide access to the *Setup Tools* prior to PINs and Access Rights being assigned.

To change the default password refer to "Access Rights" on Page 7-1.

- Press the Access button on the Control Panel.
- A pop-up window will be displayed on the Touch Screen.
- Press the # button on the Control Panel and use the number keypad to enter the default password - 22222.
- > Touch Enter in the pop-up window.

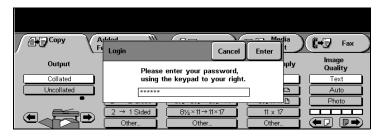

#### The following Screen is displayed and contains buttons for the types of setups available.

**NOTE:** The graphic representations of the user interface screens in this chapter may differ slightly dependent on model or configuration. However, feature descriptions and functionality remain the same as described.

Select the button for the setups to be changed.

Refer to the appropriate chapter for further instructions.

| Setups         |                     | Additional Exit |
|----------------|---------------------|-----------------|
| Machine Setups | Copy Setups         | Fax Setups      |
| Print Setups   | Scan to File Setups | Auditron Setups |

For Scan to File and Print Setup instructions and information, please refer to the Document Centre 220/230/332/340 System Administrator Guide.

# 3 Machine Setups

#### **Quick Pathway**

- Press the Access button on the Control Panel
- Enter Key Operator PIN
   see NOTE
- > Touch *Machine Setups*

This chapter contains the procedures for changing the default settings for the *Paper Trays*, Date/Time, Walkup Screen, *Timers, Contention, Localisation, Report Languages, Touch Screen Contrast, Customer Support Number, Document Feeder, Machine Serial Number, and Xerox Supplies Number.* 

Fault Override instructions are also included.

**NOTE:** These changes can only be made when a PIN (Personal Identification Number) which has been assigned Key Operator access rights is entered. The default password is #22222 which may be used if PINs have not yet been assigned.

# **Access the Machine Setups**

Press the Access button on the Control Panel.

A pop-up window will be displayed on the Touch Screen.

- > Press the # button on the Control Panel and use the number keypad to enter a Key Operator PIN - see NOTE.
- Touch Enter in the pop-up window.

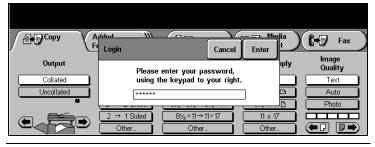

**NOTE:** The default password - #22222 - may be used if PINs have not been assigned.

Touch the Machine Setups button.

| Setups         |                     | Additional Exit |
|----------------|---------------------|-----------------|
| Machine Setups | Copy Setups         | Fax Setups      |
| O Print Setups | Scan to File Setups | Auditron Setups |

#### The Machine Setups screen is displayed.

HINT: The Additional Setups button accesses more Machine Setup features. Touch this button if the feature you require is not displayed on the initial Machine Setups screen.

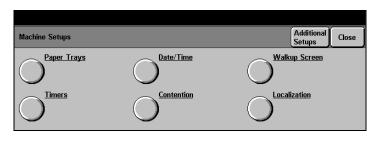

**NOTE:** The graphic representations of the user interface screens in this chapter are based on a fully configured *Document Centre 332/340*. The appearance of these interface screens may differ slightly on other models or configurations. However, feature descriptions and functionality remain the same as described.

Machine Setup

# **Paper Tray Setups**

- > Access Machine Setups as described on Page 3-1.
- > Touch the *Paper Trays* button.
- > Touch any button to change the setting - a description of each follows.
- > Make changes as required.
- > Touch Save to continue.

| Paper Trays                                           |      | Cancel                                                                                                    |
|-------------------------------------------------------|------|----------------------------------------------------------------------------------------------------|
| Default<br>Tray<br>Priority<br>Auto Tray<br>Switching | Auto | Warning: Setting both Copy<br>Setups - Reduce/Enlarge and<br>Machine Setups - Paper Supply to<br>Auto will cause improper machine<br>behavior. Check these settings<br>before Exiting Setups. |

**Default Tray** Touch the scroll buttons to select the paper supply default setting - the list contains only the paper trays available with the machine configuration. The chosen setting will be displayed prior to other selections made by the user.

If **Auto** is selected as the default setting, the paper tray is selected automatically to match the size and orientation of the originals.

**Tray Priority** Select the order in which the machine searches the trays for available media.

To change the settings, assign a priority to each tray. Number 1 is the highest priority and, depending on how many trays are available, 4, 5, or 6 will represent the lowest priority, Each number can only be assigned once.

Auto Tray Switching Use the scroll buttons to select or de-select this feature. On sets the machine to automatically switch to another paper tray when the selected tray is out of paper. Another tray must contain paper of the same size, type and orientation for automatic switching to occur. To de-select this feature, select Off.

Machine Setups

# **Date/Time Setup**

- > Access Machine Setups as described on Page 3-1.
- > Touch the *Date/Time* button.

#### Date

> Touch the *Date Setup* button.

| Machine Setups          | Close |
|-------------------------|-------|
| O <sup>Date Setup</sup> |       |

- > Touch the scroll buttons to select the preferred display format, for example, the *mm-dd-yy* format would display 06-10-01 for a current date of 10th June 2001.
- Use the scroll buttons to select the current month (mm), day (dd) and year (yy).
- > Touch Save to continue.

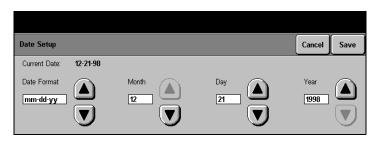

**NOTE:** The current date is displayed on fax documents, confirmation pages, and activity reports. It is also displayed when users select Annotation and Date for their copies.

#### Time

> Touch the *Time Setup* button.

| Machine Setups          |                         | Close |
|-------------------------|-------------------------|-------|
| O <sup>Date Setup</sup> | O <sup>Time Setup</sup> |       |

- Select the preferred display format, 12 or 24 Hour - for example eleven o'clock at night would either be displayed as 11 or 23 hours.
- > Use the scroll buttons to select the current time in hours and minutes.
- Touch Save and Close to continue.

| Time Setup |               | Cancel | Save |
|------------|---------------|--------|------|
| 12 Hour    | Hours Minutes |        |      |

**NOTE:** The current time is displayed on fax documents, confirmation pages, and activity reports. It is also displayed when users select Annotation and Time for their copies.

#### Walkup Screen

- > Access Machine Setups as described on Page 3-1.
- > Touch the *Walkup Screen* button.

To change the default display for the Touch Screen:

- Select the preferred default screen
- > Touch Save to continue

The screen selected will be displayed when the machine is switched ON, when programming or job time-out occurs, or when AC is pressed.

| Walkup Screen         | Cancel | Save |
|-----------------------|--------|------|
|                       |        |      |
| Print Queue Copy Scan |        |      |
|                       |        |      |
|                       |        |      |
|                       |        |      |

**NOTE:** The buttons available will depend on the machine configuration.

# Timers

- > Access Machine Setups as described on Page 3-1.
- > Touch the *Timers* button.
- > Touch any button to change the setting a description of each follows.
- > Make changes as required.
- > Touch *Save* to continue.

#### **Auto Clear**

With the *Auto Clear* feature enabled, the machine returns to the default settings after the specified time.

- > Touch the *Auto Clear* button.
- > Select On or Off.
- If On is selected, use the scroll buttons to set the timeout period.

| Timers                                                                        | Cancel | Save |
|-------------------------------------------------------------------------------|--------|------|
| Auto Clear         Off         15 - 300 secon           Low Power         120 | *      |      |
| Auto Off On                                                                   |        |      |

#### Low Power

*Low Power Mode* becomes active after the specified time of machine non-use. When activated, the Touch Screen is blank and the Power Saver light is on. When the Control Panel or Touch Screen is touched, or the Platen cover lifted, the machine responds within 1 second. All features are available within 30 seconds.

> Touch the *Low Power* button.

Low Power programs the machine to default to *Low Power Mode* after a specified time.

Use the scroll buttons to set the timeout period.

| Timers             |                 | Cancel | Save |
|--------------------|-----------------|--------|------|
| Auto Clear         | 5 - 240 minutes |        |      |
| Low Power Auto Off |                 |        |      |

**NOTE:** If the *Low Power* timeout is set higher than the timeout for *Power Save* or *Auto Off* (depending on system configuration), the machine displays a message that *Low Power* cannot exceed *Power Save (or Auto Off)*.

### Power Save (or Auto Off)

The *Power Save* or *Auto Off feature* function is dependent on machine configuration.

Auto Off Mode/Sleep Mode 60 minutes after the last copy/print out the machine will automatically switch into Auto Off/Sleep (Power Save) Mode.

The copier version of the *Document Centre 220/230* switches the Power ON/OFF switch to the off position. Any stored jobs remain in the memory and the *Document Centre 220/230* returns to an operational condition when powered on.

- Touch the Auto Off or Power Save button.
- > Touch the scroll buttons to select the desired timeout period.
- > Touch Save to continue.

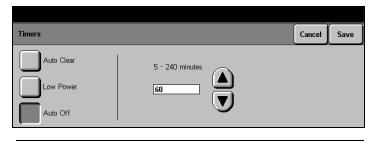

**NOTE:** If *Low Power* is set higher than *Power Save/Auto Off,* the machine displays a message that *Low Power* cannot exceed *Power Save/Auto Off.* 

## Contention

- > Access Machine Setups as described on Page 3-1.
- > Touch the *Contention* button.
- > Touch any button to change the setting a description of each follows.
- > Make changes as required.
- > Touch *Save* to continue.

#### **Interrupt Button**

The Interrupt feature enables the current job to be stopped and held in memory while another job is executed. When the Interrupt job is complete, programming for the first job is retrieved by pressing the Interrupt button again.

- > Touch Interrupt Button.
- > Select Enabled or Disabled.

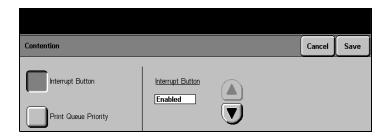

## **Priority or Print Queue Priority**

Program the machine to complete Print or Fax jobs in a specified order. Number 3 is the highest priority, and number 5 is the lowest priority. Copy jobs are always priority 3 - they have job priority over all other jobs. When print or fax is set as priority 4, the machine automatically sets the other feature as priority 5. Priority can only be changed for print and fax jobs.

- Touch the Priority or Print Queue Priority button.
- Select a priority for either the Print or Fax Queue.
- > Touch *Save* to continue.

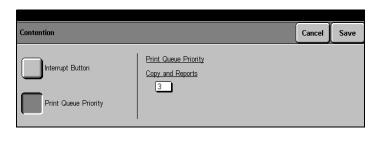

# Machine Setups

#### Localization

- > Touch the *Localization* button
- Select the preferred measurement display format
   Inches or Millimeters.
- > Touch *Save* to continue.

| Localization | Cancel | Save |
|--------------|--------|------|
| Inches       |        |      |
| Millimeters  |        |      |

# **Additional Setups**

- Access Machine Setups as described on Page 3-1.
- If necessary, touch the Additional Setups button.

| Machine Setups | Additional Close Close |
|----------------|------------------------|
|                | Walkup Screen          |
|                |                        |

**NOTE:** The graphic representations of the user interface screens in this chapter may differ slightly dependent on model or configuration. However, feature descriptions and functionality remain the same as described.

- > Touch any button to change the setting - a description of each follows.
- > Make changes as required.
- > Touch Save to continue.

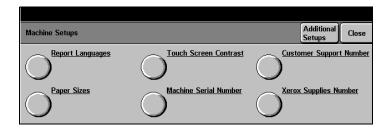

, F

HINT: This screen may have a different appearance depending on machine configuration.

#### **Report Languages**

Various language options can be made available for printed reports. Please contact your Xerox representative for further information.

- Touch the Report Languages button.
- Select the language to use for printed reports.
- > Touch *Close* to continue.

| Report Languages |                 | Close |
|------------------|-----------------|-------|
| (not available)  | (not available) |       |
| (not available)  | (not available) |       |
| (not available)  |                 |       |

## **Touch Screen Contrast**

- Touch the Touch Screen Contrast button.
- Use the up/down arrows to select a contrast level between 1 and 254.
   Alternatively, touch the display window to change the setting using the pop-up keypad. The factory default is 127.
- > Touch Save to continue.

| Touch Scre | en Contras | t   |  | Cancel | Save |
|------------|------------|-----|--|--------|------|
| ABC        | ABC        | ABC |  |        |      |
| ABC        | ABC        | ABC |  | [ 127] |      |
| ABC        | ABC        | ABC |  |        |      |
| ABC        | ABC        | ABC |  |        |      |

#### **Customer Support Number**

The machine displays the Xerox customer support telephone number when the *Machine Status* button is pressed. Typically, the correct number is entered by a Xerox representative when the machine is first installed. If it is not on the screen, or if it is incorrect, follow the instructions below to enter the correct number.

- > Touch the *Customer Support Number* button.
- Use the numeric keypad on the screen to enter the Xerox Customer Support telephone number.
- > Touch *Save* to continue.

|                                            |                                      |        | _    |
|--------------------------------------------|--------------------------------------|--------|------|
| Customer Support Number                    |                                      | Cancel | Save |
| 1 2 3 (<br>4 5 6 )<br>7 8 9 / •<br>0 • * • | Enter the Customer<br>Support Number |        |      |

#### **Paper Sizes**

- Touch the Paper Sizes button.
- Select the preferred selection of paper sizes.
- > Touch Save to continue.

| Paper Sizes |          |                     | Cancel    | Save |
|-------------|----------|---------------------|-----------|------|
|             |          | Document Feeder     | Platen    |      |
| Inch 1      | Metric 1 | A5 🗅                | 8½×5½⊡    | A6 🗅 |
|             |          | A5 🗅                | 81/2×51/2 | A5 🗅 |
|             |          | A4 🗅                | 81⁄₂X11⊡  | A5 🗅 |
| Inch 2      | Metric 2 | A4 D                | 8½X11⊡    | A4 🗅 |
|             |          | A3 🗅                | 81⁄₂X14⊡  | A4 🗅 |
|             |          | <sup>™</sup> 8½X14⊡ | 11X17tb   | A3 🗅 |

#### **Machine Serial Number**

The machine displays this machine serial number when the *Machine Status* button is pressed. This number is required when calling for customer support.

Machine Setups

- > Touch the Machine Serial Number button.
- > Use the keypad on the screen to enter the Machine Serial number - if necessary touch the More Characters button on the screen to display an alternative keypad.
- > Touch Save to continue.

| Machine Serial Number | More<br>Characters | Cancel | Save |
|-----------------------|--------------------|--------|------|
| qwertyuio             | p (                |        |      |
| asdfghjk              |                    |        | àäâ  |
| z x c v b n m         |                    | . /    | ÛA   |

HINT: The Machine serial number is located inside the Left Front Cover of the machine under the Copy/Print Cartridge.

#### Xerox Supplies Number / Supplies Tel. Number

The machine displays the Xerox supplies telephone number when the *Machine Status* button is pressed.

| > Touch the Xerox Supplies |
|----------------------------|
| Number or Supplies Tel.    |
| Number button.             |

- > Use the numeric keypad on the screen to enter the Xerox Supplies telephone number.
- > Touch Save and Close.
- Select another Setup or touch Exit to exit the setup screens.

| Xerox Supplies Number                      |                                | Cancel | Save |
|--------------------------------------------|--------------------------------|--------|------|
| 1 2 3 (<br>4 5 6 )<br>7 8 9 / .<br>0 • * • | Enter Xerox Supplies<br>Number |        |      |

# **Fault Override**

When a fault occurs on the *Document Center* 220/230/332/340, the Touch Screen displays step-by-step instructions for the walkup user to clear the fault. The instructions include contacting the Key Operator if the fault cannot be cleared.

The Key Operator can then enter their PIN to access the Fault Override screen to disable the faulty component. After the component is disabled, all features will be available except those that require the disabled component. This then enables other machine features to be used until the disabled component is enabled.

Use Fault Override only if all other attempts to clear the fault have failed. Entering Fault Override Mode might require action to disable the faulted component, delete the faulted job, or both, depending on the type of job and fault.

The Key Operator can call the Xerox Welcome Centre if the fault cannot be cleared.

**NOTE:** Use caution when deleting a remote job - it may not be possible to re-create or resubmit the job.

# **Accessing Fault Override**

To access Fault Override Mode, a fault screen must currently be displayed on the Touch Screen.

- > Press the Access button on the Control Panel.
- > Touch the # and enter a PIN (Personal identification Number) with Key Operator access rights - see NOTE below.
- Select confirm to delete the current job and or disable the faulty component.

**NOTE:** The default password - #22222 - may be used if PINs have not been assigned. *Refer to "Access Rights" on Page 7-1 for more information.* 

# **Unavailable Features**

Some types of jobs will not print if the disabled component is required for a default setup. In this case, the machine displays a prompt to check the setups.

The following table contains details about specific features that are unavailable when a component is disabled.

| Disabled<br>Component | Service/<br>Feature | Disabled<br>Feature/Result                                                                                                    |
|-----------------------|---------------------|----------------------------------------------------------------------------------------------------|
| Document Feeder       | Сору                | 2 Up, Booklet<br>Creation, Sides<br>Imaged $2 \rightarrow 1$ or<br>$2 \rightarrow 2$ , or Mixed<br>Size Originals in<br>the DADF. |
| Document Feeder       | Fax                 | Sides Scanned                                                                                                    |
| Document Feeder       | Scan to File        | Sides Imaged                                                                                                    |
| Duplex Module         | Сору                | Booklet<br>Creation, Sides<br>Imaged $1 \rightarrow 2$ or<br>$2 \rightarrow 2$                                                    |

| Disabled<br>Component | Service/<br>Feature                                                                                                    | Disabled<br>Feature/Result                                                                                                    |
|-----------------------|----------------------------------------------------------------------------------------------------|----------------------------------------------------------------------------------------------------|
| Duplex Module         | Copy Setups,<br>Sides<br>Imaged, 1→2<br>Sided or<br>2 →2 Sided                                                              | The machine will<br>not print copy<br>jobs if <i>Duplex</i> is<br>disabled and<br><i>Sides Imaged</i><br>$1 \rightarrow 2$ or $2 \rightarrow 2$ are<br>the default<br>settings. The<br><i>Sides Imaged</i><br>button will not be<br>displayed on the<br>Touch Screen. |
| Duplex Module         | In Fax<br>Setups, Fax<br>Terminal<br>Setups, Fax<br>Printing<br>Options,<br>Duplex<br>Printing: All 2<br>Sided and<br>1,2,2 | The machine will<br>not print fax jobs<br>if the Duplex<br>Module is<br>disabled and if<br>the default<br>settings are<br>Duplex Printing:<br>All 2 Sided or<br>1,2,2                                                                                                 |
| Duplex Module         | In Print<br>Setups,<br>Printer<br>Setups, Job<br>Settings,<br>Sides<br>Printed,<br>Duplex                                   | The machine will<br>not print jobs if<br>the Duplex<br>Module is<br>disabled and the<br>default is <i>Sides</i><br><i>Printed, Duplex</i> .                                                                                                    |
| Duplex Module         | Network                                                                                                    | Double-sided printing.                                                                                                    |

| Disabled<br>Component | Service/<br>Feature                                                                                               | Disabled<br>Feature/Result                                                                                                    |
|-----------------------|----------------------------------------------------------------------------------------------------|----------------------------------------------------------------------------------------------------|
| Editing Kit           | Сору                                                                                                    | Editing.                                                                                                    |
| Finisher              | In Fax<br>Setups, Fax<br>Terminal<br>Setups, Fax<br>Printing<br>Options,<br>Output<br>Selection,<br>Left, Stapled | The machine will<br>not print <i>Fax</i><br>jobs if the<br><i>Finisher</i> is<br>disabled and the<br>default is<br><i>Stapled.</i>                |
| Finisher              | In Fax<br>Setups, Fax<br>Terminal<br>Setups, Fax<br>Printing<br>Options,<br>Output<br>Selection,<br>Left Tray     | The machine will<br>not print <i>Fax</i><br>jobs if the<br><i>Finisher</i> is<br>disabled and the<br>default is the <i>Left</i><br><i>Tray.</i>   |
| Finisher              | In Fax<br>Setups,<br>Printer<br>Setups, Tray<br>Settings,<br>Destination<br>Tray, Left<br>Tray                    | The machine will<br>not print <i>Print</i><br>jobs if the<br><i>Finisher</i> is<br>disabled and the<br>default is the <i>Left</i><br><i>Tray.</i> |

| Disabled<br>Component | Service/<br>Feature                                                                                           | Disabled<br>Feature/Result                                                                                                    |
|-----------------------|----------------------------------------------------------------------------------------------------|----------------------------------------------------------------------------------------------------|
| Finisher              | In Copy<br>Setups,<br>Output,<br>Stapled                                                                      | The machine will<br>not print <i>Copy</i><br>jobs if the<br><i>Stapler</i> is<br>disabled and<br>also is the<br>default. The<br><i>Output</i> button<br>will not be<br>displayed on the<br><i>Copy</i> screen. |
| Finisher              | In Fax<br>Setups, Fax<br>Terminal<br>Setups, Fax<br>Printing<br>Options,<br>Output<br>Selection,<br>Left Tray | The machine will<br>not print <i>Fax</i><br>jobs if the<br><i>Finisher</i> is<br>disabled and the<br>default output is<br>the <i>Left Tray</i> .                                                               |
| Finisher              | In Print<br>Setups,<br>Printer<br>Setups, Tray<br>Settings,<br>Destination<br>Tray, Left<br>Tray              | The machine will<br>not print <i>Print</i><br>jobs if the<br><i>Finisher</i> is<br>disabled and the<br>default is the <i>Left</i><br><i>Tray</i> .                                                             |

Page 3-20

| Disabled<br>Component       | Service/<br>Feature                                                                                              | Disabled<br>Feature/Result                                                                                                    |
|-----------------------------|----------------------------------------------------------------------------------------------------|----------------------------------------------------------------------------------------------------|
| Finisher                    | In Copy<br>Setups,<br>Output,<br>Collated Left<br>Tray and<br>Copy Setups,<br>Output,<br>Uncollated<br>Left Tray | The machine will<br>not print <i>Copy</i><br>jobs if the<br><i>Finisher</i> is<br>disabled and the<br>default output is<br>the <i>Left Tray</i> .<br>The <i>Output</i><br>button will not be<br>displayed on the<br><i>Copy</i> screen. |
| Finisher and<br>Stapler     | In Copy<br>Setups,<br>Output,<br>Stapled                                                                         | The machine will<br>not print <i>Copy</i><br>jobs if <i>Stapled</i> is<br>disabled and<br>also is the<br>default output.<br>The <i>Output</i><br>button will not be<br>displayed on the<br><i>Copy</i> screen.                          |
| Foreign Interface<br>Device | In the Copy<br>feature with<br>Foreign<br>Interface<br>Device                                                    | The <i>Copy</i><br>feature is<br>disabled.                                                                                                    |

| Disabled<br>Component       | Service/<br>Feature                                                                                                    | Disabled<br>Feature/Result                                                                                                    |
|-----------------------------|----------------------------------------------------------------------------------------------------|----------------------------------------------------------------------------------------------------|
| Foreign Interface<br>Device | In the Copy<br>feature with<br>Foreign<br>Interface<br>Device and<br>Internal<br>Auditron<br>Control                                   | The Copy<br>feature is<br>enabled only for<br>Internal Auditron<br>Control.                                                                                                    |
| Foreign Interface<br>Device | In Setups,<br>Auditron<br>Setups,<br>External<br>Control<br>Device,<br>Per-Page<br>Control, or<br>Monitor with<br>or without<br>limits | For Copy with a<br>Foreign<br>Interface Device,<br>the machine will<br>not copy if<br>Foreign<br>Interface Device<br>is disabled and<br>External Control<br>Device is<br>selected.<br>For Copy with<br>Foreign<br>Interface Device<br>and Internal<br>Auditron Control,<br>Copy is enabled<br>only for Internal<br>Auditron Control. |
| Foreign Interface<br>Device | In the Copy<br>feature with<br>Foreign<br>Interface<br>Device                                                                          | The <i>Copy</i><br>feature is<br>disabled.                                                                                                    |

Machine Setup

| Disabled<br>Component   | Service/<br>Feature                                       | Disabled<br>Feature/Result                                                                                                    |
|-------------------------|-----------------------------------------------------------|----------------------------------------------------------------------------------------------------|
| High Capacity<br>Feeder | Сору                                                      | High Capacity<br>Tray                                                                                                    |
| High Capacity<br>Feeder | The High<br>Capacity<br>Feeder                            | The machine will<br>not print <i>Copy</i> or<br><i>Fax</i> jobs if the<br>disabled tray is<br>the default tray.<br>The <i>Paper</i><br><i>Supply</i> button<br>will not be<br>displayed on the<br><i>Copy</i> screen.                      |
| Print Engine            | In Scan<br>Setups, Filing<br>Setups, Proof<br>Before Send | Proof Before<br>Sending might<br>be enabled in<br>some Scan to<br>File templates.<br>The Proof<br>Before Send job<br>will be pending<br>in the Print<br>Queue until the<br>print engine fault<br>is cleared and<br>printing is<br>resumed. |

| Disabled<br>Component | Service/<br>Feature                                                                                                | Disabled<br>Feature/Result                                                                                                    |
|-----------------------|----------------------------------------------------------------------------------------------------|----------------------------------------------------------------------------------------------------|
| Print Queue           | Print                                                                                                    | Network/Print<br>Controller jobs<br>are temporarily<br>removed from<br>the Print Queue.<br>When the fault is<br>cleared, the<br>machine<br>attempts to<br>recover the jobs.                                           |
| Tower Mailbox         | In Print<br>Setups,<br>Printer<br>Setups, Tray<br>Settings,<br>Destination<br>Tray, Tower<br>Mailbox, Bins<br>1–10 | The machine will<br>not print <i>Print</i><br>jobs if the <i>Tower</i><br><i>Mailbox</i> is<br>disabled and the<br>default is any <i>Bin</i><br>1-10.                                                                 |
| Paper Tray 1          | In Machine<br>setups,<br>Paper Trays,<br>Default Tray                                                              | The machine will<br>not print <i>Copy</i> or<br><i>Fax</i> jobs if the<br>disabled tray is<br>the default tray.<br>The <i>Paper</i><br><i>Supply</i> button<br>will not be<br>displayed on the<br><i>Copy</i> screen. |

Machine Setup

| Disabled<br>Component | Service/<br>Feature                                   | Disabled<br>Feature/Result                                                                                                    |
|-----------------------|-------------------------------------------------------|----------------------------------------------------------------------------------------------------|
| Paper Tray 2          | In Machine<br>Setups,<br>Paper Trays,<br>Default Tray | The machine will<br>not print <i>Copy</i> or<br><i>Fax</i> jobs if the<br>disabled tray is<br>the default tray.<br>The <i>Paper</i><br><i>Supply</i> button<br>will not be<br>displayed on the<br><i>Copy</i> screen. |
| Paper Tray 3          | In Machine<br>Setups,<br>Paper Trays,<br>Default Tray | The machine will<br>not print <i>Copy</i> or<br><i>Fax</i> jobs if the<br>disabled tray is<br>the default tray.<br>The <i>Paper</i><br><i>Supply</i> button<br>will not be<br>displayed on the<br><i>Copy</i> screen. |
| Paper Tray 4          | In Machine<br>Setups,<br>Paper Trays,<br>Default Tray | The machine will<br>not print <i>Copy</i> or<br><i>Fax</i> jobs if the<br>disabled tray is<br>the default tray.<br>The <i>Paper</i><br><i>Supply</i> button<br>will not be<br>displayed on the<br><i>Copy</i> screen. |

Machine Setup

# 4 Copy Setups

#### **Quick Pathway**

- Press the Access button on the Control Panel
- Enter Key Operator PIN
   see NOTE
- > Touch Copy Setups

This section contains the procedures for *Copy Setups*, which includes programming the default settings for the following features:

- Reduce/Enlarge
- Image Quality
- Output
- Sides Imaged
- Expert Image Quality
- Margin Shift (DC332/340)
- Erase (DC332/340)

**NOTE:** These changes can only be made when a PIN (Personal Identification Number) which has been assigned Key Operator access rights is entered. The default password is #22222 which may be used if PINs have not yet been assigned.

# Access the Copy Setups

Press the Access button on the Control Panel.

A pop-up window will be displayed on the Touch Screen.

- > Press the # button on the Control Panel and use the number keypad to enter a Key Operator PIN - see NOTE.
- Touch Enter in the pop-up window.
- Touch the Copy Setups button.

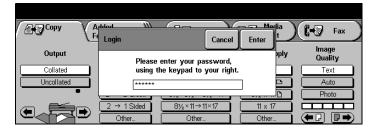

**NOTE:** The default password - #22222 - may be used if PINs have not yet been assigned.

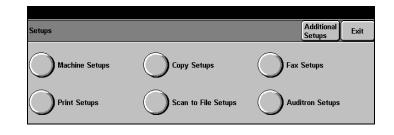

**NOTE:** The graphic representations of the user interface screens in this chapter may differ slightly dependent on model or configuration. However, feature descriptions and functionality remain the same as described.

# **Reduce/Enlarge**

> Touch the Reduce/Enlarge button.

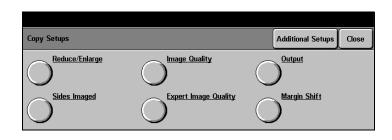

#### Defaults

- > Touch the *Defaults* button.
- > Use the arrow buttons to select the default magnification setting.

The default magnification will be selected when the machine is switched *ON*, when programming or job timeout occurs, or when *AC* is pressed.

| Reduce/Enlarge | Cancel   | Save |
|----------------|----------|------|
| Defaults       | <u> </u> |      |
| Normal 100%    |          |      |
| Custom         |          |      |

#### Normal

When users touch *Normal* in the Reduce/Enlarge column on the Touch Screen, a selection of preset sizes is displayed. The default value of these presets can be customized to meet local requirements. The factory default presets are:

- 1. 100%
- 2. 8 1/2" x 5 1/2" through 8 1/2" x 14"
- 3. 8 1/2" x 11" through 11" x 17"
- 4. 8 1/2" x 14" through 8 1/2" x 11"
- 5. 11" x 17" through 8 1/2" x 11" inches
- > Touch the *Normal* button.
- Use the arrow buttons to select a value for each magnification preset.

| Reduce/Enlarge |        |       | Cancel    | Save |
|----------------|--------|-------|-----------|------|
| Defaults       | Preset | Value |           |      |
| Normal         |        | 100%  |           |      |
| Custom         |        |       | $\bullet$ |      |

#### Custom

The Custom settings are used to reduce or enlarge non-standard document sizes onto standard paper. X and Y values are selected from a range of 25% through 400%.

- > Touch the *Custom* button.
- Use the scroll buttons to select a value for X and Y.
- > Touch Save to continue.

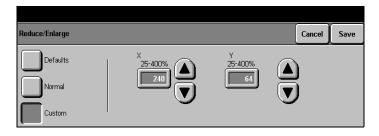

# **Image Quality**

- > Access Copy Setups as described on Page 4-2.
- ➤ Touch the Image Quality button.
- Use the scroll buttons to select the Original Type according to the document type used most frequently.
   See below for an explanation of each.
- Set the default level of darkness or lightness required for each original type.
- > Touch Save to continue.

| Image Quality      |                 | Cancel | Save |
|--------------------|-----------------|--------|------|
| Original Type Text | Lighter /Darker |        |      |

- **Text** for documents that contain line art and low-quality halftones. Colored backgrounds are automatically suppressed. This is the factory default.
- Auto for documents that contain text, photo, and graphic combinations. Colored backgrounds are automatically suppressed and line edges and text sharpened.
- **Photo** for documents that contain photographs. This setting identifies the use of black, white, and halftones to focus on the photo image and make a clear copy.

# Output

- > Access Copy Setups as described on Page 4-2.
- > Touch the *Output* button.
- > Use the scroll buttons to select the default output option required - Stapled, Uncollated Left Tray, Collated Left Tray, Uncollated Center Tray or Collated Center Tray.

The factory default is *Collated Center Tray.* 

> Touch *Save* to continue.

| Output               | Cancel | Save |
|----------------------|--------|------|
| Collated Center Tray |        |      |

**NOTE:** Only those selections relevant to the machine configuration will be available.

- Ę.
- HINT: Typically, the Center Tray is used for copy output, and the Left Tray is used for fax output.

# Sides Imaged

- > Access Copy Setups as described on Page 4-2.
- > Touch the *Sides Imaged* button.

| <ul> <li>Select the preferred default<br/>options - see below for an<br/>overlandtion</li> </ul> | Sides Imaged                    |                                 | Cancel | Save |
|--------------------------------------------------------------------------------------------------|---------------------------------|---------------------------------|--------|------|
| explanation.                                                                                     | Sides Imaged                    |                                 |        | ^    |
| Touch Save to continue.                                                                          | 1 → 1 sided                     | 2 → 2 sided                     |        |      |
| <b>NOTE:</b> The screen display may differ slightly dependent on machine configuration.          | $1 \rightarrow 2 \text{ sided}$ | $2 \rightarrow 1 \text{ sided}$ |        |      |

- $1 \rightarrow 1$  Sided single-sided copies from single-sided originals.
- $2 \rightarrow 1$  Sided single-sided copies from double-sided originals.
- $1 \rightarrow 2$  Sided double-sided copies from single-sided originals.
- $2 \rightarrow 2$  Sided double-sided copies from double-sided originals.

For double-sided options, also select the orientation:

- **Head to Head** the top of the document on each side is at the top of the page. This is the factory default setting.
  - **Head to Toe** the image on the second side of each page is rotated 180°; therefore, the top of the document on the second side is at the bottom of the page.
- **Portrait or Landscape** If available, select either Portrait or Landscape.

The following illustration depicts the results for *Head to Head* or *Head to Toe* selections for Portrait and Landscape images.

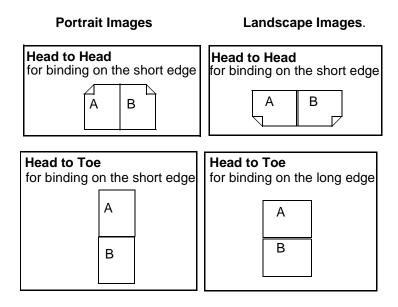

# **Expert Image Quality**

- Access Copy Setups as described at the beginning of this chapter.
- > Touch the *Expert Image Quality* button.
- Select the default required a description of each follows.
- > Touch Save to continue.

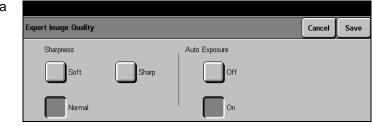

**Sharpness** adjusts the sharpness of the image - select the preferred setting.

*Grayscale Copying* provides improved reproduction of gray levels - select *On* or (*DC*220/230) *Off.* 

# **Auto Exposure** > select a default setting of *On* to enhance documents with colored backgrounds or *Off* to disable this feature.

# Margin Shift (DC332/340)

Programs the default amount of *Margin Shift* to move the image up/down or side to side on one or both sides of a page. *Margin Shift* can be applied to side one and side two of a page.

- Access Copy Setups as described at the beginning of this chapter.
- > Touch the *Margin Shift* button.
- Select the Side 1 or Side 2 button to change the setting or Off to disable this feature.
- If Side 2 shift is selected, select *Independent* and the settings or *Mirror* to mirror side 1 settings.
- > Touch Save to continue.

## Erase (DC332/340)

Margin Shift Cancel Save
Off
Side 1
Side 2

Programs the default settings for the Edge Erase and Border Erase features. The factory default is set for all the erase features switched off and the erase values set to 0 inches.

- Access Copy Setups as described at the beginning of this chapter.
- > If necessary, touch the Additional Setups button

- > Touch the *Erase* button.
- > Touch Border or Edge Erase to change the settings - a description of each follows, or touch Off to turn this feature off.
- > Make changes as required.
- > Touch Save to continue.

| Erase        | Cancel | Save |
|--------------|--------|------|
| Off          |        |      |
| Border Erase |        |      |
| Edge Erase   |        |      |

## Border Erase (DC332/340)

- > Touch the *Border Erase* button.
- > Use the scroll buttons to set the default measurement for Border Erase between 0 and 2 inches.
- > Touch *Save* to continue.
- Select another Setup or touch Exit to exit the setup screens.

|                     | ı                |          |        |      |
|---------------------|------------------|----------|--------|------|
| Erase               |                  | Defaults | Cancel | Save |
| Off<br>Border Erase | 0 - 2 in<br>0.00 |          |        |      |
| Edge Erase          |                  |          |        |      |

# Edge Erase (DC332/340)

- Use the scroll buttons to set the default Edge Erase settings.
- > Touch Save.
- Touch Close to exit Copy Setups.

| Erase        |                      |                         |                       |                        | Cancel | Save                  |
|--------------|----------------------|-------------------------|-----------------------|------------------------|--------|-----------------------|
| Off          | Top<br>0 - 2 in<br>0 | Bottom<br>0 - 2 in<br>0 | Left<br>0 - 2 in<br>0 | Right<br>0 - 2 in<br>0 |        | <b>↓</b>              |
| Border Erase |                      |                         |                       |                        | ÷      | ÷                     |
| Edge Erase   |                      |                         |                       |                        | -      | <b>↑</b> <sup>†</sup> |

Copy Setups

# Fax Setups

# 5 Fax Setups

#### Quick Pathway

- Press the Access button on the Control Panel
- Enter Key Operator PIN
   see NOTE
- Touch Fax Setups

Fax Setups are divided into two areas:

- **Fax Terminal Setups**: to set and change the defaults for the available fax options such as paper size and type, resolution, and mailbox options.
- **Fax Communication Setups**: to set options that affect incoming and outgoing fax documents such as redialing and preventing the receipt of junk fax documents.

**NOTE:** These changes can only be made when a PIN (Personal Identification Number) which has been assigned Key Operator access rights is entered. The default password is #22222 which may be used if PINs have not yet been assigned.

# Access the Fax Setups

Press the Access button on the Control Panel.

A pop-up window will be displayed on the Touch Screen.

- > Press the # button on the Control Panel and use the number keypad to enter a Key Operator PIN - see NOTE.
- Touch Enter in the pop-up window.
- > Touch the *Fax Setups* button.

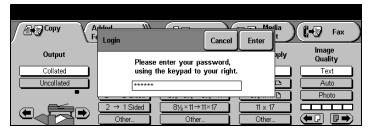

**NOTE:** The default password - #22222 - may be used if PINs have not been assigned.

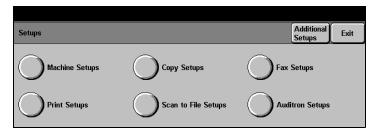

**NOTE:** The graphic representations of the user interface screens in this chapter are based on a fully configured Document Centre 332/340. The appearance of these interface screens may differ slightly on other models or configurations. However, feature descriptions and functionality remain the same as described.

Fax Setups

# Fax Terminal Setups

#### Quick Pathway

- Press the Access button on the Control Panel
- Enter Key Operator PIN
   see NOTE
- > Touch Fax Setups
- Touch Fax Terminal Setups.

This section contains the procedures for the following *Fax Terminal Setups*:

- Fax Terminal Options
- Fax Printing Options
- Fax Report Options
- Fax Panel Defaults
- Fax Mailboxes
- Fax File Management

**NOTE:** The default password is #22222 which may be used if PINs have not yet been assigned.

# **Access Fax Terminal Setups**

- Access Fax Setups as described on Page 5-2.
- Fouch the Fax Terminal Setups button.

| Fax Terminal Setups  |                      |                  | Close |
|----------------------|----------------------|------------------|-------|
| Fax Terminal Options | Fax Printing Options | Fax Report Optio | ons   |
| Fax Panel Defaults   | Fax Mailboxes        | Fax File Manager | ment  |
|                      |                      |                  |       |

**NOTE:** Only those selections relevant to the machine configuration will be available.

# **Fax Terminal Options**

- > Access Fax Terminal Setups as described on Page 5-3.
- > Touch the Fax Terminal Options button.
- > Touch any button to change the setting - a description of each follows.
- > Make changes as required.
- > Touch Save to continue.

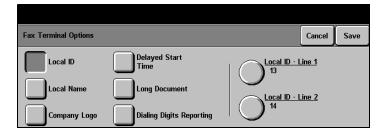

#### Local ID

According to the Federal Law, the Document Centre 220/230/332/340 must be programmed with an identification number. The identification number, or *Local ID*, is the telephone number for the Document Centre 220/230/332/340.

If the identification number has not been programmed, the Document Centre 220/230/332/340 displays a pop-up message instructing users to enter the ID number before completing their jobs. To ensure that this law is adhered to, the Document Centre 220/230/332/340 will not continue until the number is entered. Entering the *Local ID* number is required only the first time the machine is used.

- Touch the Local ID button on the right of the screen.
- If more than 1 line is connected, touch the line number button.

| Fax Terminal Options                                                       | Cancel | Save |
|----------------------------------------------------------------------------|--------|------|
| Local ID Delayed Start<br>Time 13<br>Local Name Long Document Local ID - L |        |      |
| Company Logo Dialing Digits Reporting                                      |        |      |

- Enter the telephone number of the Document Centre 220/230/332/340 using the keypad on the screen (up to 20 characters including spaces).
- > Touch Save to continue.

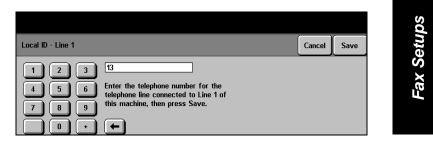

#### Local Name

The Local Name is the name allocated to this particular machine. For example, it could indicate the location of the machine - for example, 'Copier West', or be the Company name.

Touch the Local Name button.

| Fax Terminal Options |                          |            | Cancel | Save |
|----------------------|--------------------------|------------|--------|------|
| Local ID             | Delayed Start<br>Time    | Local Name |        |      |
| Local Name           | Long Document            | $\bigcirc$ |        |      |
| Company Logo         | Dialing Digits Reporting |            |        |      |

- > Touch the second Local Name button on the right of the screen.
- Use the keypad on the screen to enter the Local Name of the Document Centre 220/230/332/340 (up to 20 characters including spaces).
- > Touch *Save* to continue.

| Local Name            | Cancel | Save |
|-----------------------|--------|------|
| qwertyuiop(           |        | F    |
| a s d f g h j k l : ( |        |      |
| z x c v b n m , .     |        | ÛÂ   |

### **Company Logo**

*Company Logo* is used in the header of the transmission report and in the cover letter for fax documents to identify the organization sending the fax.

Touch the Company Logo button.

| Fax Terminal Options |                          |            | Cancel    | Save |
|----------------------|--------------------------|------------|-----------|------|
| Local ID             | Delayed Start<br>Time    | Company Lo | <u>go</u> |      |
| Local Name           | Long Document            |            |           |      |
| Company Logo         | Dialing Digits Reporting |            |           |      |

- Touch the second Company Logo button on the right of the screen.
- > Use the keypad on the screen to enter the Company Logo (up to 30 characters including spaces).
- > Touch *Save* to continue.

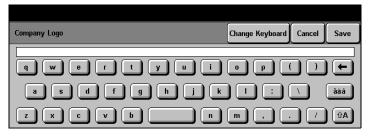

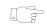

HINT: Touch Change Keyboard to display additional characters.

#### **Delayed Start Time**

Users can scan a document and delay its transmission start time. If they do not specify the delayed start time, the machine uses the default delayed start time that is entered here.

Touch the Delayed Start Time button.

| Fax Terminal Options |                          |                     | Cancel          | Save |
|----------------------|--------------------------|---------------------|-----------------|------|
| Local ID             | Delayed Start<br>Time    | Delayed St<br>21:00 | <u>art Time</u> |      |
| Local Name           | Long Document            |                     |                 |      |
| Company Logo         | Dialing Digits Reporting |                     |                 |      |

- > Touch the second Delayed Start Time button on the right of the screen.
- Use the scroll buttons on the screen to select the default transmission start time.
- > Touch Save to continue.

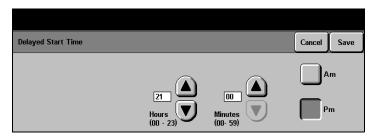

# Long Document (DC332/340)

> Touch the Long Document button.

| Fax Terminal Options                   |                                                                    |           | Cancel | Save |
|----------------------------------------|--------------------------------------------------------------------|-----------|--------|------|
| Local ID<br>Local Name<br>Company Logo | Delayed Start<br>Time<br>Long Document<br>Dialing Digits Reporting | 23 inches |        |      |

- Select 600 mm or 3600 mm to enable scanning of long documents up to these lengths.
- > Touch Save.

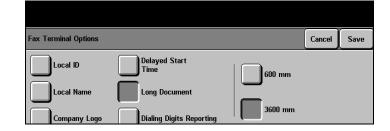

## **Dialing Digits Reporting (DC332/340)**

This default selects whether the first or last 20 digits of a telephone number are displayed on reports and headers.

Touch the Dialing Digits Reporting button.

| Fax Terminal Options                   |                                                                    |                | Cancel | Save |
|----------------------------------------|--------------------------------------------------------------------|----------------|--------|------|
| Local ID<br>Local Name<br>Company Logo | Delayed Start<br>Time<br>Long Document<br>Dialing Digits Reporting | First 20 digit |        |      |

- > Select the preferred option.
- > Touch Save.

| Fax Terminal Options |                          | Cancel Save     | tups |
|----------------------|--------------------------|-----------------|------|
| Local ID             | Delayed Start<br>Time    | First 20 digits | r Se |
| Local Name           | Long Document            |                 | Fax  |
| Company Logo         | Dialing Digits Reporting | Last 20 digits  |      |

# **Fax Printing Options**

- > Access Fax Terminal Setups as described on Page 5-3.
- > Touch the Fax Printing Options button.

#### **Receive Reduction**

With this feature enabled, the Document Centre 220/230/332/340 automatically determines the required reduce/enlarge ratio for printing on the selected paper.

- > Touch the *Receive Reduction* button.
- Select Auto or Off as required.

| Fax Printing Options |                  | Cancel | Save |
|----------------------|------------------|--------|------|
| Receive Reduction    | Paper Attributes |        |      |
| Page Margin          | Output Selection |        |      |
| Duplex Printing      | A3 → 11 × 17 Off |        |      |

#### **Page Margin**

This feature defines the maximum amount of space between the length of an incoming fax and the length of the paper on which the fax is to be printed. The Page Margin setting affects the bottom of the page. It avoids image loss if users are printing onto a smaller size paper.

- Touch the Page Margin button.
- > Use the scroll buttons to select the required margin.

| Fax Printing Options |                  |                          | Cancel | Save |
|----------------------|------------------|--------------------------|--------|------|
| Receive Reduction    | Paper Attributes |                          |        |      |
| Page Margin          | Output Selection |                          |        |      |
| Duplex Printing      | A3 → 11 × 17     | millimeters<br>[000-127] | )      |      |

## **Duplex Printing**

This feature sets the default duplex printing setting for incoming fax documents and reports.

- Touch the Duplex Printing button.
- Make selections as required see below. All 1 Sided is the factory default.

For DC220/230 duplex options, also select either Portrait or Landscape output and whether printing should be Head to Head or Head to Toe.

| Fax Printing Options |                  |             | Cancel | Save |
|----------------------|------------------|-------------|--------|------|
| Receive Reduction    | Paper Attributes | All 1 Sided |        |      |
| Page Margin          | Output Selection | All 2 Sided |        |      |
| Duplex Printing      | A3 → 11 × 17     | 1,2,2       |        |      |
|                      |                  |             |        |      |

Fax Setups

- All 1 Sided: prints fax documents and reports single-sided.
- All 2 Sided: prints fax documents and reports double-sided.
  - **1, 2, 2...** prints fax documents with the first page single-sided and the rest of the pages double-sided. Reports are printed all double-sided.

#### **Paper Attributes**

Programs the default types, colors and sizes of paper on which fax documents and reports can be printed.

- > Touch the *Paper Attributes* button.
- > Touch the buttons on the right of the screen to select the types, colors and sizes of paper on which incoming fax documents and reports will be printed - more than one type can be selected.
- > Touch Save to continue.

| Fax Printing Options |                  |         | Cancel     | Save     |
|----------------------|------------------|---------|------------|----------|
| Receive Reduction    | Paper Attributes |         | er Type ar | nd Color |
| Page Margin          | Output Selection |         | er Size    |          |
| Duplex Printing      | A3 → 11 × 17     | $\circ$ |            |          |

#### **Output Selection**

Programs the output tray for incoming fax documents.

- Touch the Output Selection button.
- Select the default output option required - the available options are dependent on machine configuration.

| Fax Printing Options |                  | Canc        | el 🛛 Save |
|----------------------|------------------|-------------|-----------|
| Receive Reduction    | Paper Attributes | Center Tray |           |
| Page Margin          | Output Selection | Left Tray   |           |
| Duplex Printing      | A3 → 11 x 17     | Stapled     |           |

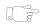

HINT: Typically, the Left Tray is the default fax tray; the Center Tray is the default copy tray. If a Finisher is installed, the options will include Finisher/Stapled.

#### $A3 \rightarrow 11" \times 17"$

Programs incoming fax documents to be printed on a different size paper. For example, an incoming A3 size (European standard) fax can be trimmed to print on 11" x 17" paper. Alternatively, choose to have the machine reduce the image to fit.

- > Touch the  $A3 \rightarrow 11'' \times 17''$  button.
- Select the default option required. *Trim A3* is the factory default.
- > Touch Save to continue.

| Fax Printing Options |                  |           | Cancel | Save |
|----------------------|------------------|-----------|--------|------|
| Receive Reduction    | Paper Attributes | Trim A3   |        |      |
| Page Margin          | Output Selection | Reduce A3 | to Fit |      |
| Duplex Printing      | A3 → 11 × 17     |           |        |      |

Fax Setups

# **Fax Report Options**

- > Access Fax Terminal Setups as described on Page 5-3.
- > Touch the *Fax Report Options* button.

#### **Activity Report**

Programs the machine to automatically print a report of phone line activity.

- Touch the Activity Report button.
- Select the default option required - see description below. Auto Print is the factory default.

| Fax Report Options  |                                     |           | Cancel | Save |
|---------------------|-------------------------------------|-----------|--------|------|
| Activity Report     | Broadcast and<br>Multi-Poll Reports | Auto Prin | nt     |      |
| Transmission Report | Mailbox Report                      | On Dema   | nd     |      |

Auto Print prints an *Activity Report* when the number of outgoing and incoming calls reaches 50 and includes only calls that were not printed on the last report.

**On Demand** prints an *Activity Report* only when it is manually selected and includes only calls that were not printed on the last report.

#### **Broadcast and Multi-Poll Reports**

Programs the machine to print a report of each broadcast send and multi-polling operation to multiple remote machines. When a fax is sent to one fax number, the machine prints a Transmission Report. When a fax is sent to or polled from a group of numbers, the machine prints one Broadcast and Multi-Poll Report, which lists all of the numbers in the group.

- > Touch the Broadcast and Multi-Poll Reports button.
- Select Auto Print to have this report print automatically or Off to turn the feature off. Auto Print is the factory default.

| ax Report Options |                                     |        | Cancel | Save     |
|-------------------|-------------------------------------|--------|--------|----------|
| Activity Report   | Broadcast and<br>Multi-Poll Reports | Auto P |        | <u> </u> |

#### **Transmission Report**

Programs the machine to print the status of each transmission and displays a reduced image of the first page of the original document after each transmission is completed.

- > Touch the *Transmission Report* button.
- > Select the option required -
  - Always Print automatically prints a report for each outgoing fax.
  - *Print on Error Only* prints a report only when a transmission error occurs.
  - Off turns this feature off.

| Fax Report Options  |                                     |       | Cancel                 | Save |
|---------------------|-------------------------------------|-------|------------------------|------|
| Activity Report     | Broadcast and<br>Multi-Poll Reports | Alway | s Print<br>n Error Onl |      |
| Transmission Report | Mailbox Report                      | Off   |                        | ,    |

#### **Mailbox Report**

Fax Report Options

Activity Report

ransmission Report

Programs the machine to automatically print a report informing the mailbox owner each time a fax is received to his or her mailbox.

> Broadcast and Multi-Poll Reports

> > lbox Report

Cancel

Auto Print

Off

Save

- > Touch the *Mailbox Report* button.
- Select the default option required.
- > Touch Save to continue.

#### **Fax Panel Defaults**

- > Access Fax Terminal Setups as described on Page 5-3.
- > Touch the Fax Panel Defaults button.

#### Resolution

Sets one of three resolutions as the default setting for outgoing fax documents. The default selected depends on the types of documents users send most often.

- > Touch the *Resolution* button.
- Select the default option required - see description below.

| Fax Panel Defaults       |                |                                | Cancel | Save     |
|--------------------------|----------------|--------------------------------|--------|----------|
| Resolution Original Type | Lighter/Darker | Standard<br>Fine<br>Super Fine |        | <u> </u> |

- Standard (200 x 100) reduces communication time use for text documents.
  - Fine (200 x 200) combines features of standard and super fine resolution use for most fax documents and for black and white graphics.
- Super Fine (400 x 400) improves image quality and rendition use for photos, halftones and images with grey tones.

#### Lighter/Darker

- Touch the Lighter/Darker button.
- > Use the scroll buttons to select the default option required.

| Fax Panel Defaults |                    | Cancel            | Save |  |
|--------------------|--------------------|-------------------|------|--|
| Resolution         | Lighter/Darker     | Lighter<br>Normal |      |  |
| Original Type      | Communication Mode |                   |      |  |

#### **Original Type**

- Touch the Original Type button.
- Select the default option required - see below for a description.

| Fax Panel Defaults       |                |                       | Cancel | Save     |
|--------------------------|----------------|-----------------------|--------|----------|
| Resolution Original Type | Lighter/Darker | Auto<br>Text<br>Photo |        | <u>,</u> |

- Auto separates images into text and photo areas automatically, and implements image processing for each area.
- **Text** optimizes image processing for text, lines, and solid areas.
- Photo optimizes image processing for photographs.

Xerox Document Centre 220/230/332/340 Setup Guide

#### Forced 4800 (Document Centre 220/230)

Used when fax communications are susceptible to errors. This mode is slower, but it is less susceptible to errors.

- Touch the Forced 4800 button.
- Select On or Off as the default.
- > Touch Save.

| Fax Panel Defaults |                |     | Cancel | Save |
|--------------------|----------------|-----|--------|------|
| Resolution         | Lighter/Darker | Off |        |      |
| Original Type      | Forced 4800    | On  |        |      |

#### Communication Mode (DC332/340)

This feature sets the default communication mode used for transmission to a remote fax machine.

- > Touch the Communications Mode button.
- Select the default option required - see below for a description.
- > Touch Save to continue.

| Fax Panel Defaults       |                |              | Cancel | Save |
|--------------------------|----------------|--------------|--------|------|
| Resolution Original Type | Lighter/Darker | G3 (14.4 Kbp | s)     |      |

**Super G3** automatically determines the communication mode to be used based on the maximum capabilities of the remote fax machine. This mode minimizes the data transmission errors by using Error Correction Mode (ECM). Initial communication speed is 33,600 Bits Per Second (bps).

|                 | speed, the less chance errors will occur during transmission.<br>The Kilo Bits Per Second (Kbps) speeds available are 33.6,<br>31.2, 28.8, 24.0, 21.6, 19.2 and 16.8.                                                                        |
|-----------------|----------------------------------------------------------------------------------------------------|
| G3              | like <i>Super G3</i> , this setting automatically determines the communication mode to be used based on the maximum capabilities of the remote fax machine but initial communication speed is 14,400 bps. ECM is also used with this option. |
|                 | The speed can also be selected manually. The lower the speed, the less chance errors will occur during transmission. The speeds available are 14.4Kbps, 12.0Kbps, 9600 bps and 7200 bps.                                                     |
| Forced 4800 bps | used when fax communications are susceptible to errors.<br>This mode is slower, but it is less susceptible to errors.                                                                                                    |
|                 | <b>NOTE:</b> In some regional areas, the use of the <i>Communication Mode</i> feature is restricted.                                                                                                    |

The speed can also be selected manually. The lower the

#### **Fax Mailboxes**

Fax Mailboxes are used to electronically store confidential incoming fax documents for users to retrieve and print at a convenient time. Use this option to create, assign, modify, and delete electronic fax mailboxes. A maximum of 200 mailboxes are available on the *DC332/340* and 30 on the *DC220/230*.

- > Access Fax Terminal Setups as described on Page 5-3.
- > Touch the *Fax Mailboxes* button.

- > Touch a mailbox in the list to select it. Touch the scroll buttons to move up and down the list.
- Follow the instructions below to delete, edit or add a mailbox.

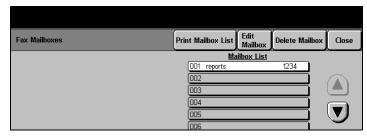

#### To Delete a Mailbox

- > Touch the Delete Mailbox button.
- Fouch Confirm to delete the selected mailbox and its contents.

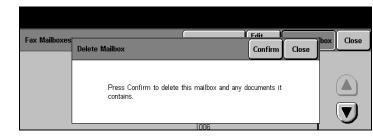

#### To Add or Edit a Mailbox

- In the Mailbox List, touch a mailbox to select it. To add a new mailbox, touch an empty mailbox.
- > Touch the *Edit Mailbox* button.

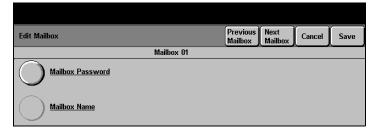

- > Touch the Mailbox Password button.
- Use the keypad on the Control Panel to enter a four-digit password (0000-9999).
- > Touch Save to continue.
- > Touch the Mailbox Name button.
- > Use the keypad on the Touch Screen to enter a name of up to 10 characters.
- > Touch Save.
- Touch Next Mailbox to program another mailbox.
   Touch Previous Mailbox to return to a previous mailbox.
- > Touch Save and then Close.

## Mailbox Password Cancel Save Mailbox 01 4444 (0000 - 9999)

Mailbox Name Change Keyboard Cancel Save xerox q w e r t y u i o p] ( + s d h a g àäâ × C V n m ÛΑ b

Fax Setups

HINT: Touch Change Keyboard for access to additional characters.

#### **Fax File Management**

- > Access Fax Terminal Setups as described on Page 5-3.
- > Touch the *Fax File Management* button.

- Touch any button to change the setting - a description of each follows.
- > Make changes as required.
- > Touch Save to continue.

| Fax File Management | Cancel | Save |
|---------------------|--------|------|
| Mailbox Files       |        |      |
| Files for Polling   |        |      |

#### Mailbox Files / Failed Fax Files

Displays a list of fax jobs that were unsuccessful after attempting to send the job a specified number of times depending on the current settings.

- Fouch the Mailbox Files or Failed Fax Files button.
- Select the required default setting - a description of each follows.

| Fax File Management |             | Cancel | Save |
|---------------------|-------------|--------|------|
| Mailbox Files       | Auto Delete |        |      |
| Files for Polling   | Кеер        |        |      |

Auto Delete automatically deletes all failed fax documents.

Delete in 24 hours (DC220/230) automatically deletes all failed fax documents after 24 hours.

**Keep** keeps all failed fax documents until they are manually deleted.

#### Files for Polling / Files Stored for Polling

Contains data for documents scanned and stored in memory in order to send them to a remote terminal when polled.

- Fouch the Files Stored for Polling button.
- Select the required default setting - a description of each follows.
- > Touch Save. Touch Close.

| Fax File Management |             | Cancel | Save |
|---------------------|-------------|--------|------|
| Mailbox Files       | Auto Delete |        |      |
| Files for Polling   | Кеер        |        |      |

- Auto Delete automatically deletes stored fax files after they have been transmitted.
  - **Keep** keeps stored fax files after they have been transmitted until they are manually deleted.

Fax Setups

#### **Fax Communication Setups**

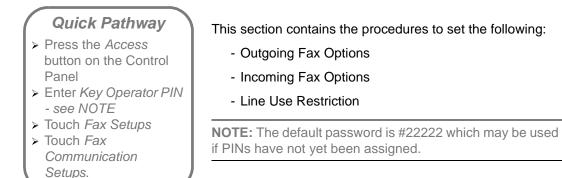

#### **Access Fax Communication Setups**

 Touch the Fax Communication Setups button.

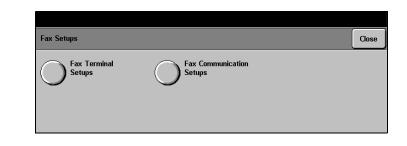

> Access Fax Setups as described on Page 5-2.

**NOTE:** Only those selections relevant to the machine configuration will be available.

#### **Outgoing Fax Options**

- Access Fax Communication Setups as described on Page 5-24.
- > Touch the Outgoing Fax Options button.
- > Touch any button to change the setting - a description of each follows.
- > Make changes as required.
- > Touch Save to continue.

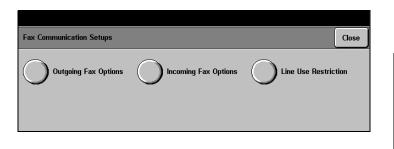

#### **Dialing Type**

This setting programs a tone or pulse dialing.

**NOTE:** This feature might be restricted in some areas.

- Tone
- 10 PPS (pulse per second): for a rotary dial.
- 20 PPS (pulse per second): for a rotary dial.
- Touch the Dialing Type button.
- If necessary, touch the Line 1 or Line 2 button.
- Select the desired option.
- > Touch Save to continue.

| Outgoing Fax Options |              |        | Cancel | Save |
|----------------------|--------------|--------|--------|------|
| Dialing Type         | Line Monitor | Line 1 |        |      |
| Pause Time           | Batch Send   |        |        |      |
| Redial Management    | Resend Count |        | e      |      |

Xerox Document Centre 220/230/332/340 Setup Guide

#### **Pause Time**

This feature sets the amount of time for dial pauses.

- Touch the Pause Time button.
- Touch the scroll buttons to select a pause time in seconds.

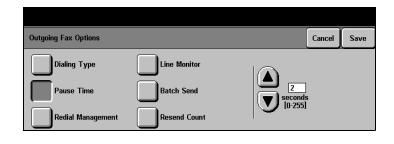

#### **Redial Management**

**Redial Count** sets the number of times the machine will automatically attempt a redial if a connection cannot be made.

**Redial Interval** sets the time intervals in minutes between redials.

**NOTE:** This feature might be restricted in some areas.

> Touch the Redial Management button.

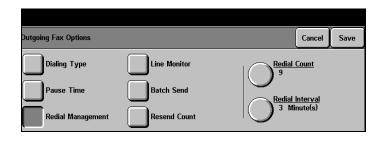

- > Touch the Redial Count button.
- Touch the scroll buttons to select the number of redial attempts.
- > Touch Save to continue.
- Redial Count Cancel Save
- > Touch the Redial Interval button.
- Fouch the scroll buttons to select the elapsed time in minutes.
- > Touch Save to continue.

| Cancel | Save   |
|--------|--------|
|        |        |
|        |        |
|        |        |
|        | Cancel |

## Fax Setups

#### **Line Monitor**

- Line Monitor audibly monitors a transmission through the internal speaker until a connection is made. After connection, the line monitor is removed.
- > Touch the *Line Monitor* button.
- Select On to enable this feature or Off to switch this feature off.
- > Touch *Save* to continue.

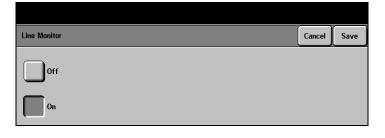

**Line Monitor Volume** sets a default volume for line monitoring as *High, Normal,* or *Low.* 

- If the Line Monitor feature is set to On, touch the Line Monitor Volume button.
- Select the volume setting required.
- > Touch Save to continue.

| Line Monitor Volume | Cancel | Save |
|---------------------|--------|------|
| High                |        |      |
| Normal              |        |      |
| Low                 |        |      |

#### **Batch Send**

Transmits several pending documents to one destination during a single phone call.

- > Touch the *Batch Send* button.
- Select On to enable this feature or Off to switch this feature off.

| Outgoing Fax Options |              |     | Cancel | Save |
|----------------------|--------------|-----|--------|------|
| Dialing Type         | Line Monitor | Off |        |      |
| Pause Time           | Batch Send   |     |        |      |
| Redial Management    | Resend Count | On  |        |      |

#### **Resend Count**

Automatically re-transmits a failed page if a page error occurs.

- > Touch the Resend Count button.
- Select the number of attempts the machine should make to send a failed page.
- > Touch Save to continue.

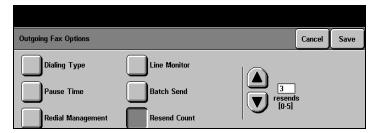

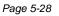

Fax Setups

#### Incoming Fax Options

- Access Fax Communication Setups as described on Page 5-24.
- > Touch the *Incoming Fax Options* button.
- > Touch any button to change the setting - a description of each follows.
- ➤ Make changes as required.
- > Touch Save to continue.

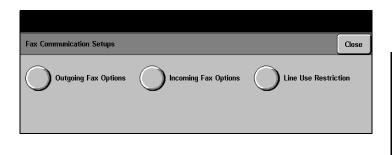

#### **Auto Answer Delay**

Sets the delay in seconds before incoming calls are automatically answered.

**NOTE:** This feature might be restricted in some areas.

- Touch the Auto Answer Delay button.
- > Touch the scroll buttons to set the time delay before calls are answered.

| Incoming Fax Options                              |                                         | Cancel | Save |
|---------------------------------------------------|-----------------------------------------|--------|------|
| Auto Answer Delay Ring Volume Junk Fax Prevention | Receive Header Print Secure Fax Receive |        |      |

#### **Ring Volume**

- > Touch the *Ring Volume* button.
- Select High, Normal or Low as the default ring volume.

| Incoming Fax Options                        | Cancel | Save |
|---------------------------------------------|--------|------|
| Auto Answer Delay Receive Header Print High |        |      |
| Ring Volume Secure Fax Receive Normal       |        |      |
| Junk Fax Prevention                         |        |      |

#### **Junk Fax Prevention**

This feature programs the machine to only accept incoming fax documents from remote machines whose Local ID numbers are programmed into the Dial Directory. All other fax documents are rejected thereby ensuring junk fax documents such as advertisements and circulars are not received.

- > Touch the Junk Fax Prevention button.
- Select On to enable this feature and Off to switch this feature off.
- > Touch Save to continue.

| Incoming Fax Options                   | Cancel | Save |
|----------------------------------------|--------|------|
| Auto Answer Delay Receive Header Print |        |      |
| Ring Volume Secure Fax Receive         |        |      |
| Junk Fax Prevention                    |        |      |

#### **Receive Header Print (DC332/340)**

- Fouch the Receive Header Print button.
- > Select On or Off.

| Incoming Fax Options                                                     | Cancel | Save |
|--------------------------------------------------------------------------|--------|------|
| Auto Answer Delay Receive Header Print<br>Ring Volume Secure Fax Receive |        | -    |

#### Secure Fax Receive (DC332/340)

- > Touch the Secure Fax Receive button.
- > Select On or Off.

| Incoming Fax Options                                                     | Cancel | Save |
|--------------------------------------------------------------------------|--------|------|
| Auto Answer Delay Receive Header Print<br>Ring Volume Secure Fax Receive |        |      |
| Junk Fax Prevention                                                      |        |      |

#### Line Use Restriction (DC332/340)

Where more than one line is connected to the *Document Centre* 332/340, this feature enables one line to be reserved for incoming fax documents.

> Touch the *Line Use Restriction* button.

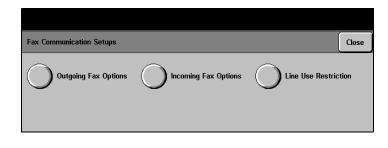

- > Touch the *Line 1* or *Line 2* button.
- Select Receive only to reserve this line for incoming fax documents.
- Alternatively, select *Transmit* and *Receive* to enable the chosen line to accept incoming and outgoing fax documents.
- > Touch Save. Touch Close.

| Line Use Restriction | Cancel               |
|----------------------|----------------------|
| Line 1               | Transmit and Receive |
| Line 2               | Receive Only         |

# Auditron Setups

### 6 Auditron Setups

#### **Quick Pathway**

- Touch the Access button on the Control Panel
- Press the # button on the control panel.
- Enter Auditron Administrator PIN - see NOTE
- Touch Enter in the pop-up window
- > Touch Auditron Setups

The Auditron feature enables machine usage to be tracked and / or controlled, preventing unauthorized access to the machine and enabling recharges for prints to be applied. The options available are described below - the chosen option must initially be enabled by your Xerox Service representative.

The Internal Auditron is a built-in electronic accounting system that enables system usage to be tracked in machine memory by account number. When enabled, the user enters an account number prior to using the machine. The numbers of prints made using the Account are tracked by internal counters which can be viewed on the User Interface screen by a user with Auditron Administrator privileges.

The Foreign Interface feature enables an external control device such as a coin-operated device, a bill acceptor, a card reader, or a network controlled tracking system.

The *Auditron Setups* are used initially to set up the Auditron accounts, feature, and job limits, job completion procedures and periodically to gain access to account usage information.

Access to the *Auditron Setups* is controlled by a Personal Identification Number (PIN), and it is limited on the DC332/340 to users who have *Auditron Administrator* privileges and on the DC220/230 to users who have *Owner* privileges.

For further information about privileges, please refer to "Access Rights" on Page 7-1.

#### **Access Auditron Setups**

Press the Access button on the Control Panel.

A pop-up window will be displayed on the Touch Screen.

- Press the # button on the Control Panel and use the number keypad to enter an Auditron Administrator PIN see NOTE.
- Touch Enter in the pop-up window.
- Touch the Auditron Setups button.
- Proceed according to machine model:
  - For DC332/340 refer to "Internal Auditron -DC332/340" on Page 6-3.
  - For DC220/230 refer to "Internal Auditron -DC220/230" on Page 6-10.

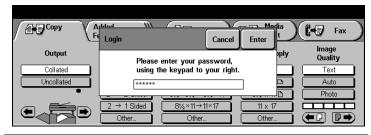

**NOTE:** The default password is #22222 which may be used if PINs have not yet been assigned.

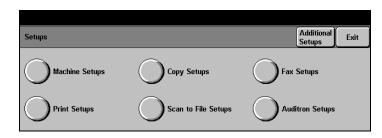

#### Internal Auditron - DC332/340

#### Quick Pathway

- Press the Access button on the Control Panel
- Press the # button on the Control Panel
- Enter Auditron Administrator PIN - see NOTE
- > Touch Auditron Setups
- > Touch Internal Auditron.

Internal Auditron setups on the DC332/340 models covers the following topics:

- Auditron Enable Setups—to set up the Auditron for one or more services.
- 2. Account Setups—to set up the Auditron accounts, delete accounts and to set counter limits for each account.
- 3. *Job Limit Policy*—to set up how the machine should behave when an account reaches its account limit.
- 4. Account Summary—reviews all the auditron accounts.

**NOTE:** The default password is #22222 which may be used if PINs have not yet been assigned.

#### Auditron Enable Setups - DC332/340

This setup enables the Auditron services to be enabled or disabled as required. One or more services can be selected.

#### Access Auditron Setups as described on Page 6-2.

**NOTE:** The screen may show more options dependent on configuration.

Touch the Internal Auditron button.

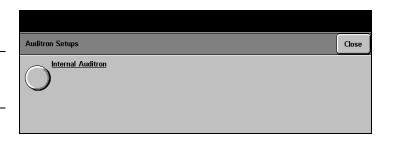

Auditron Setups

- Touch the Auditron Enable Setups button.
- Select the services to be enabled or disabled for the Auditron - see below.
- > Touch Save to continue.

| Internal Auditron                                      | Close |
|--------------------------------------------------------|-------|
| Auditron Enable Setups Account Setups Job Limit Policy |       |
| Account Summary                                        |       |

- **Copy** enables/disables Auditron for Copy jobs.
- Fax enables/disables Auditron for Fax jobs.
- Scan enables/disables Auditron for Scan jobs.
- Print enables/disables Auditron for Network print jobs
- **Reports** enables/disables Auditron for printing reports.

**NOTE:** The choice available will depend on what the machine configuration is - for example if the machine does not have Fax capability, then the Fax option will not be displayed.

#### Account Setups - DC332/340

This setup is used to create, delete or modify the accounts. Depending on local requirements for tracking usage, one account number can be assigned to each department or one account number assigned to each individual. A maximum of 2000 accounts can be programmed into the machine. Account numbers can contain between 4 and 16 digits.

- > Access Auditron Setups as described on Page 6-2.
- > Touch the Internal Auditron button.

- > Touch the *Account Setups* button.
- Make selections as required see below for a description of each.
- > Touch Save to continue.

| Account Setup |                | Reset All Reset<br>Counters Limits | All Delete All Close                            |
|---------------|----------------|------------------------------------|-------------------------------------------------|
| Search        | Account Number |                                    | Add Account<br>Delete Account<br>Modify Account |

#### Add/Modify Accounts

#### To add an account:

- > Touch the Add Account button
- Enter the account number (between 4 and 16 digits long) using the screen keypad.

#### To modify an account:

- Select the account number and touch the *Modify* Account button.
- Select the services and copy limits for the selected account
   see below.
- > Touch Save to continue.

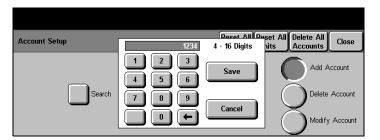

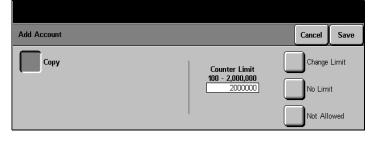

Xerox Document Centre 220/230/332/340 Setup Guide

- All Limits the same use the popup keypad to enter a limit in units of 100 to restrict the number of prints which can be assigned to this account for all the services selected.
  - Change Limit use the popup keypad to enter a limit in units of 100 to restrict the number of prints which can be assigned to this account for each service selected.
    - No Limit select this button to assign no restriction on the number of prints for this account for each service selected.
    - Not Allowed a value of 0 will be displayed. No prints can be allocated to this account for the service selected.

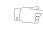

HINT: Users can check the status of their accounts by pressing the Machine Status button on the Control Panel. Auditron is on the Reports & Counters tab.

#### Delete Account

- > Select the account number to be deleted.
- > Touch the *Delete Account* button.
- > Touch Confirm.
- > Touch Close to continue.

| Account Setu |                                       | te All<br>Ints Close |
|--------------|---------------------------------------|----------------------|
|              | Account Number: 1234                  | Add Account          |
|              | Press Confirm to delete this account. | Delete Account       |
|              |                                       | /lodify Account      |

#### **Reset All Counters**

- To reset the counters for ALL ACCOUNTS to zero, touch the Reset All Counters button at the top of the screen.
- > Touch Confirm.
- > Touch *Close* to continue.

| Account Setu | Recot All Recot All Delat                                         | e All<br>Ints Close |
|--------------|-------------------------------------------------------------------|---------------------|
|              | All Accounts                                                      | Add Account         |
|              | Press Confirm to reset all counters associated with all accounts. | Delete Account      |
|              |                                                                   | Jodify Account      |

#### **Reset All Limits**

- To reset the limits for ALL ACCOUNTS to zero, touch the Reset All Limits button at the top of the screen.
- > Touch Confirm.
- > Touch *Close* to continue.

| Account Setu | Reset All Reset All Delet                                  | All Close      |
|--------------|------------------------------------------------------------|----------------|
|              | All Accounts                                               | Add Account    |
|              | Press confirm to reset all Account Limits in all accounts. | Delete Account |
|              |                                                            | Iodify Account |

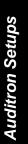

#### **Delete All Accounts**

- To delete ALL ACCOUNTS touch the Delete All Accounts button at the top of the screen.
- > Touch Confirm.
- > Touch *Close* to continue.

| Account Setu | Recot All Recot All Relation                 | All Close      |
|--------------|----------------------------------------------|----------------|
|              |                                              | Add Account    |
|              | Press Confirm to delete all Account numbers. | Delete Account |
|              |                                              | Indify Account |

#### Job Limit Policy - DC332/340

This feature sets machine behavior when the user's account limit has been reached. When the limit is reached, the machine will either stop the current job immediately or let the job finish and go over the limit.

- > Access Auditron Setups as described on Page 6-2.
- > Touch the Internal Auditron button.
- Touch the Job Limit Policy button.
- Select the preferred option see below for a description of each.
- > Touch Save to continue.

| Job Limit Policy          | Cancel | Save |
|---------------------------|--------|------|
| Terminate Immediately     |        |      |
| Terminate on Job Boundary |        |      |

**Terminate Immediately** the machine will stop the job as soon as the account limit has been reached. For the Copy feature, any pages committed to print will be allowed to print. Therefore the account limit may be exceeded. The maximum number of pages allowed after the limit has been reached is three pages. For Scan and Fax jobs, no extra pages are allowed beyond the account limit.

**Terminate on Job Boundary** the machine allows the current job to be completed. No further jobs are allowed until the limit is increased or the counter reset.

#### Account Summary - DC332/340

This feature provides access to all of the Auditron accounts and their associated counters. It also enables an individual counter or all account counters to be cleared.

Page 6-8

- > Access Auditron Setups as described on Page 6-2.
- > Touch the *Internal Auditron* button.
- Touch the Account Summary button.
- Select a feature button and make changes as required a description of each follows.

|                 |                           | Clear               | Clear All |       |
|-----------------|---------------------------|---------------------|-----------|-------|
| Account Summary |                           |                     | Counters  | Close |
| Account Number  | Copy O<br>Copy A<br>Fax O | [<br>20000<br>20000 |           |       |

- Scroll List use the scroll buttons to access each account to review the counters associated with that account. The scroll list displays all accounts in numerical order with the lowest account number appearing at the top of the list.
  - **Search** to access a particular account, touch the Search button, enter the account number and touch Save.
- **Counters and Limits Display** this display provides the current value and limit of the counters for each service associated with the selected account.
  - **Clear Counters Button** touch this tool bar button to reset the counters for the selected account to zero. Touch *Confirm* in the pop-up window and *Close* to continue.
  - **Clear All Counters Button** touch this button to reset all the counters for ALL OF THE ACCOUNTS to zero. Select *Confirm* in the pop-up window and *Close* to continue.

#### Internal Auditron - DC220/230

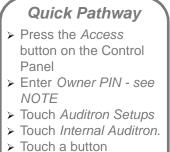

- itron Sotures
- Make changes as required

*Internal Auditron* setups on the DC220/230 models cover the following topics:

- 1. Service Access Setup—to set up the Auditron for one or more services.
- 2. Account Setup—to set up the Auditron accounts, delete accounts and to set counter limits for each account.
- 3. *Job Completion Setup*—to set up how the machine should behave when an account reaches its account limit.

**NOTE:** The default password is #22222 which may be used if PINs have not yet been assigned.

#### Service Access Setup - DC220/230

This setup enables the Auditron services to be enabled or disabled as required. One or more services can be selected.

- Access Auditron Setups as described on Page 6-2.
- Touch the Internal Auditron button.

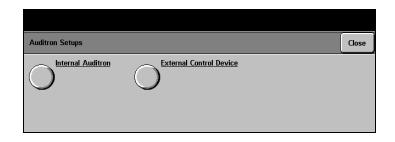

- > Touch the Service Access Setup button
- Make selections as required for each Service - see below for a description of each.
- > Touch Save to continue.

| Service Access Setup | Det                                                                                 | efaults | Cancel | Save |
|----------------------|-------------------------------------------------------------------------------------|---------|--------|------|
| Copy<br>Fax          | Off (No Auditron)<br>Action without<br>Account<br>Auditron with<br>Account<br>Imits |         |        |      |

|                              | enables Auditron and allows unlimited usage for each account.                                                                                                    |
|------------------------------|----------------------------------------------------------------------------------------------------|
| Auditron With Account Limits | enables Auditron and allows usage limits to be set for each account.                                                                                                    |
|                              | <b>NOTE:</b> The choice available will depend on what the machine configuration is - for example if the machine does not have Fax capability, then the Fax option will not be displayed. |

Off (No Auditron) enables/disables Auditron.

#### Account Setup - DC220/230

This setup is used to create, delete or modify the accounts. Depending on local requirements for tracking usage, one account number can be assigned to each department or one account number assigned to each individual. A maximum of 2000 accounts can be programmed into the machine. Account numbers can contain between 4 and 16 digits. Auditron Setups

- Access Auditron Setups as described on Page 6-2.
- Touch the Internal Auditron button.

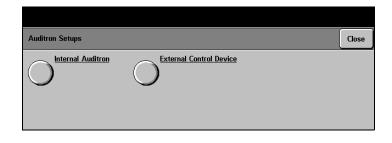

- Touch the Account Setup button.
- Make selections as required see below for a description of each.
- > Touch Save to continue.

| Account Setup    | Reset All Close                  |
|------------------|----------------------------------|
| Copy: 0 20000 00 | Count Limit<br>Fax: 0 2000000    |
| Account Number   | Clear<br>Counters Modify Account |
| Search V         | Delete Account Add Account       |

#### **Add Accounts**

- > Touch the Add Account button.
- Enter the new account number (between 4 and 16 digits long) using the pop-up keypad.
- > Touch Save to continue.

| Account Setup                                   | 6666                                  | Account Number                  | Reset All<br>Accounts Close                                |
|-------------------------------------------------|---------------------------------------|---------------------------------|------------------------------------------------------------|
| Copy: Count<br>Account Number<br>5656<br>Search | 1 2 3<br>4 5 6<br>7 8 9<br>0 <b>←</b> | 4 - 16 Digits<br>Save<br>Cancel | Count Limit<br>0 20000 00<br>Modify Account<br>Add Account |

- Select the services required for this account.
- Make other selections as required - see below.
- Fouch Save and Close to continue.

| Account Display/Modify | Close |
|------------------------|-------|
| Copy Count Setup       |       |
| Fax Send Count Setup   |       |

- **Scroll buttons** a new limit can be entered to restrict the number of prints which can be assigned to this account.
  - **Unlimited** there is no limit on the number of prints that can be assigned to this account.
  - Reset Count the counters for this account will be reset to zero.
    - HINT: Users can check the status of their accounts by pressing the Machine Status button on the Control Panel. Auditron is on the Reports & Counters tab.
- **Delete Account** the selected account will be deleted
- **Modify Account** displays the services and copy limits for the selected account.
- **Clear Counters** resets counters for the selected account to zero.

**Reset All Accounts** resets counters for ALL ACCOUNTS to zero.

#### Job Completion Setup - DC220/230

This feature sets machine behaviour when the user's account limit has been reached. When the limit is reached, the machine will either stop the current job immediately or let the job finish and go over the limit.

- Access Auditron Setups as described on Page 6-2.
- Touch the Internal Auditron button.

| Auditron Setups                             | Close |
|---------------------------------------------|-------|
| C Internal Auditron External Control Device |       |

- Fouch the Job Completion Setup button.
- Make selections as required see below for a description of each.

| Job Completion Setup | Defaults | Cancel | Save |
|----------------------|----------|--------|------|
| On                   |          |        |      |
| Off                  |          |        |      |

- **Terminate Job** if set to On, the machine will stop the job as soon as the account limit has been reached any pages committed to print will be allowed to print.
- **Delete Pending Jobs** if set to On, when an account limit is reached all pending jobs assigned to this account will be deleted.

Auditron Setups

## Auditron Setups

### Foreign Interface Device

#### Quick Pathway

- Press the Access button on the Control Panel
- Touch the # button on the Control Panel
- Enter Auditron Administrator PIN - see NOTE
- Touch Auditron Setups
- > Touch Foreign
- Interface.

A Foreign Interface Device might be a coin-operated device, a bill acceptor, a card reader, or a network controlled tracking system installed on the system. The device must initially be enabled by the Xerox representative.

**NOTE:** This device controls only Copier print services and has no bearing on the Fax services.

- > Access Auditron Setups as described on Page 6-2.
- > Touch the Foreign Interface button. Make selections as required - a description of each follows.
- Off to specify that a Foreign Interface Device is not connected.
- **Per-Page Control** to set the device for tracking each page in each job separately. For example, for a coin-operated device, set External Auditron to Per-Page Control. Otherwise, more than the current page will be printed, even though only one coin was inserted.
  - **Monitor** to set the device to track the usage of the machine, but not to limit users to a number of copies or prints.

Xerox Document Centre 220/230/332/340 Setup Guide

Page 6-16

Auditron Setups

#### Page 7-1

Access Rights

## 7 Access Rights

#### Quick Pathway

- Press the Access button on the Control Panel
- Press the # button on the Control Panel.
- > Enter Owner PIN see NOTE below.
- Touch Additional Setups (if necessary)
- Touch Access Rights Setups

Personal Identification Numbers (PINs) and privileges are assigned to users who need to access the Setup Tools. Up to 100 PINs, each between 4 and 16 digits long, may be assigned. There are different levels of privileges, depending on machine configuration:

- Key Operator
- System Administrator
- Auditron Administrator (DC332/340)
- Owner

**NOTE:** The factory default password is *#22222*. This password is used initially, prior to new PINs being assigned. To prevent unauthorized , a user with *Owner* privileges can change this PIN or change the Access Rights to it.

Xerox Document Centre 220/230/332/340 Setup Guide

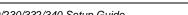

|                                       | Key<br>Operator | System<br>Administrator | Auditron<br>Administrator | Owner |
|---------------------------------------|-----------------|-------------------------|---------------------------|-------|
| Machine<br>Setups                     | Yes             | No                      | No                        | No    |
| Copy<br>Setups                        | Yes             | No                      | No                        | No    |
| Fax<br>Setups                         | Yes             | No                      | No                        | No    |
| Print<br>Setups                       | No              | Yes                     | No                        | No    |
| Scan to<br>File<br>Setups             | No              | Yes                     | No                        | No    |
| Auditron<br>Setups<br>(DC220/<br>230) | No              | No                      | N/A                       | Yes   |
| Auditron<br>Setups<br>(DC332/<br>340) | No              | No                      | Yes                       | No    |
| Access<br>Rights                      | No              | No                      | No                        | Yes   |

Each privilege determines the right to set up the default settings for a specified set of functions, as shown in the table below.

More than one privilege can be assigned to an individual user. Customer preference determines whether individual privileges are assigned to various users or all privileges assigned to only ONE user. The following table illustrates a situation where various privileges are assigned to five users.

| PIN  | Key<br>Operator | System<br>Administrator | Auditron<br>Administrator | Owner |
|------|-----------------|-------------------------|---------------------------|-------|
| 1234 |                 |                         | ~                         | ~     |
| 2345 | ~               |                         |                           |       |
| 3456 |                 | ~                       |                           |       |
| 5678 | ~               |                         |                           | ~     |
| 4567 | ~               | ~                       | ~                         | ~     |

- **PIN 1234** enables its assigned user to enter the *Setup Tools* and access only the Auditron and Access Setup features. This user cannot access any other *Setups*.

- **PIN 2345** enables its assigned user to enter the *Setup Tools* and access the *Machine Setups*, *Copy Setups*, and *Fax Setups*. This user cannot access any other *Setups*.
- **PIN 3456** enables its assigned user to enter the *Setup Tools* and access the *Print Setups* and the *Scan to File Setups*. This user cannot access any other *Setup* buttons.
- **PIN 5678** enables its assigned user to access *Machine* Setups, Copy Setups, Fax Setups, Access Rights setups and Auditron Setups on the DC220/230.
- **PIN 4567** enables its assigned user to enter the *Setup Tools* and access ALL of the *Setups*.

#### **Assign Privileges**

> Touch the Access button on the Control Panel.

A pop-up window will be displayed on the Touch Screen.

- Press the # button on the Control Panel, and enter a PIN with Owner Privileges see NOTE below.
- > Touch Enter in the pop-up window.

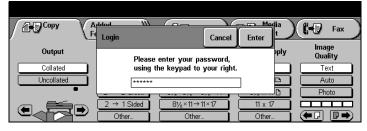

**NOTE:** The factory default password is *#22222*. This password is used initially, prior to new PINs being assigned. To prevent unauthorized access, a user with *Owner* privileges can change this PIN or change the Access Rights to it.

If necessary, touch the Additional Setups button on the Touch Screen.

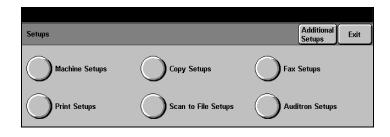

Touch the Access Rights button.

| Setups               | Additional<br>Setups | Exit |
|----------------------|----------------------|------|
| Access Rights Setups |                      |      |

#### Add Pin

- > Touch Add Pin
- Using the pop-up keypad, enter a number between 4 and 16 digits.
- > Touch Save.

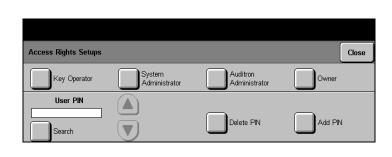

#### **Set User Privileges**

- > Use the search facility or scroll buttons to select the user pin number for the user whose privileges are to be set or modified.
- > Touch the desired button(s) to add or remove privileges see Page 7-2 for a description of each.
- > Touch Confirm.

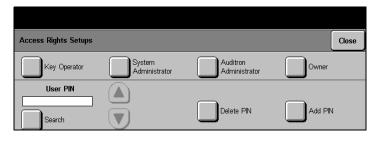

Xerox Document Centre 220/230/332/340 Setup Guide

Access Rights

#### **Delete PIN**

- Use the search facility or scroll buttons to select the User PIN number to be deleted
- > Touch Delete PIN.
- > Touch Confirm.

| Access Rights    | Confirm Close                                         | Close  |
|------------------|-------------------------------------------------------|--------|
| Key Or User PIN: |                                                       | wner   |
|                  | Press Confirm to delete this user from the User List. | dd PIN |
| Search           | 9                                                     |        |

### 8 Index

#### **Numerics**

2-sided printing **5-11** 2-sided, sides imaged **4-7 A** 

A3 to 11" x 17" 5-13 about this guide **1-1** access button 2-6, 3-1, 5-2 access rights 7-1 access setups 2-5 account setup (DC220/230) 6-11 account setup (DC332/340) 6-4 account, delete (DC220/230) 6-13 account, delete (DC332/340) 6-6 accounts, delete all (DC332/340) 6-7 activity report 5-14 add accounts (DC220/230) 6-12 add accounts (DC332/340) 6-5 adding a user 7-5 Additional Setups Report Languages 3-11 additional setups 3-10 localization 3-10 auditron administrator privileges (DC332/340) 7-5 auditron administrator tools 2-3 auditron enable 6-10 auditron enable (DC332/340) 6-3 auditron setups 6-1 auto answer delay 5-29 auto clear 3-6 auto off mode 3-8 auto tray switching 3-3 Auto, paper tray 3-3

#### В

batch send 5-28 Border Erase (DC332/340) 4-10 broadcast and multi-poll reports 5-14 buttons access 2-6, 3-1, 5-2 interrupt 3-9 C calling for service 1-2 change keypad 5-7

communication mode forced 4800 5-19 G3 5-19 super G3 5-18 Communication Mode (DC332/340) 5-18 company logo 5-6 contention 3-8 conventions 1-4 copy setups 4-1 customer support number 3-12

#### D

date setup 3-4 date/time setup 3-4 default paper tray 3-3 default password 7-1, 7-4 default screen 3-5 delay, auto answer 5-29 delayed start time 5-7 delete account (DC220/230) 6-13 delete account (DC332/340) 6-6 delete all accounts (DC332/340) 6-7 Dialing Digits Reporting 5-8 dialing type 5-25

Xerox Document Centre 220/230/332/340 Setup Guide

double-sided printing **5-11** duplex printing 5-11 duplex, sides imaged **4-7** Ε Edge Erase (DC332/340) **4-11** Erase (DC332/340) 4-9 expert image quality 4-8 F Failed Fax Files 5-22 fault override 3-15 fax communication setups 5-24 fax file management 5-21 fax mailboxes 5-19 fax options, incoming fax 5-29 fax panel defaults 5-16 fax printing options 5-9 fax report options 5-14 fax setups 5-1 fax stapling 5-12 fax terminal options 5-4 files stored for polling 5-22 forced 4800 **5-19** foreign interface device 6-10 G

G3 5-19 н

head to head 4-7 head to toe 4-7

#### I

image quality defaults 4-5 inches, setting 3-10 incoming fax options 5-29 Internal Auditron 6-1 internal auditron (DC220/230) 6-10 internal auditron (DC332/340) 6-3 interrupt button 3-9

#### J

job limit policy (DC220/230) 6-13

job limit policy (DC332/340) 6-8 junk fax prevention 5-30 Κ

key operator privileges 7-5 key operator tools 2-2

#### L

Languages, reports 3-11 lighter/darker 5-17 lighter/darker settings 4-6 line monitor 5-27 line monitor volume 5-27 line use restriction 5-31 local ID 5-4 local name 5-5 localization 3-10 Long Document (DC332/340) 5-8 long edge feed (LEF) 1-4 low power mode 3-7

#### Μ

machine serial number 1-2, 3-13 machine setups 3-1 Mailbox delete 5-20 mailbox add 5-20 edit 5-20 list **5-20** name 5-21 password 5-21 report 5-16 mailbox files 5-22 mailboxes, fax 5-19 margin shift (DC332/340) 4-9 millimetres, setting **3-10** Ν

name, mailbox 5-21 0 OFF 2-5

Page 8-2

#### ON 2-5 orientation 1-4 original type 5-17 output defaults 4-6 output selection 5-12 owner privileges 7-5 owner tools 2-3 Ρ

page margin 5-10 panel defaults, fax 5-16 paper attributes 5-11 paper sizes 3-13 paper tray priority 3-3 paper trays auto tray switching 3-3 default paper tray 3-3 setting defaults, 3-3 paper trays, setting up 3-3 password 7-1, 7-4 password, mailbox 5-21 pause time 5-26 phone number 1-3 polling, stored files 5-22 power save mode 3-8 printing options, fax 5-9 printing, duplex 5-11 Privileges, setting 7-5 pulse 5-25

#### Q

quick pathway access rights 7-1 auditron setups (DC332/340) 6-1 copy setups 4-1 fax communications setups 5-24 fax setups 5-1 fax terminal setups 5-3 foreign interface (DC332/340) 6-15 internal auditron (DC220/230) 6-10 internal auditron (DC332/340) 6-3

Machine Setups 3-1 quick pathway, using 1-5R Receive Header Print (DC332/340) 5-31 receive reduction 5-9 redial count 5-26 redial intervals 5-26 redial management 5-26 reduce/enlarge defaults 4-3 reduction, incoming fax 5-9 related documentation 1-1 Report Languages 3-11 reports activity report 5-14 broadcast 5-14 fax options 5-14 languages 3-11 mailbox report 5-16 multi-poll 5-14 paper sizes 3-13 transmission report 5-15 resend count 5-28 resolution 5-16 ring volume 5-30 S

screen display setup 3-5 Secure Fax Receive (DC332/340) 5-31 serial number 1-2, 3-13 service 1-2 service telephone number 1-3 Set User Privileges 7-5 setting defaults 2-5 setup procedures 2-1 sharpness 4-8 short edge feed (SEF) 1-4 sides imaged 4-7 stapling 5-12 super G3 5-18 switch on/off 2-5

## Indey

Xerox Document Centre 220/230/332/340 Setup Guide

system administrator privileges 7-5 system administrator tools 2-3 system serial number 1-2, 3-13 Т telephone numbers 1-3 terminate immediately 6-8, 6-14 Terminate on Job Boundary 6-8 time setup **3-4** timers 3-6 tone 5-25 tools auditron administrator 2-3 key operator 2-2 owner 2-3 system administrator 2-3 touch screen contrast **3-12** 

transmission report 5-15 U User Privileges 7-5

#### V

volume, line monitoring 5-27 volume, ring 5-30 W

walkup screen display setup 3-5 Welcome Centre 1-3 Welcome Centre telephone number 1-3 Х

Xerox telephone number 1-3 Xerox Welcome Centre 1-2 telephoning 1-3

Page 8-4